# intelbras

# Manual do usuário

**ACtion RG 1200**

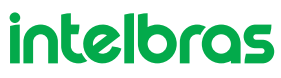

# **ACtion RG 1200 Roteador wireless**

Parabéns, você acaba de adquirir um produto com a qualidade e segurança Intelbras.

O roteador Wi-Fi ACtion RG 1200 fornece uma solução completa para redes domésticas. Com ele é possível compartilhar o acesso à internet com diversos dispositivos em uma rede sem fio de alta velocidade. Sua instalação e gerenciamento podem ser feitos através da interface web ou via aplicativo para Android® ou iOS® de forma rápida e fácil.

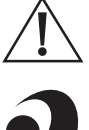

ATENÇÃO: este produto vem com uma senha padrão de fábrica. Para sua segurança é imprescindível que você a troque assim que instalar o produto e questione seu técnico quanto as senhas configuradas, quais usuários que possuem acesso e os métodos de recuperação.

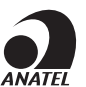

Este é um produto homologado pela Anatel, o número de homologação se encontra na etiqueta do produto, para consultas acesse o site: https://www.gov.br/anatel/pt-br.

# <span id="page-2-0"></span>Cuidados e segurança

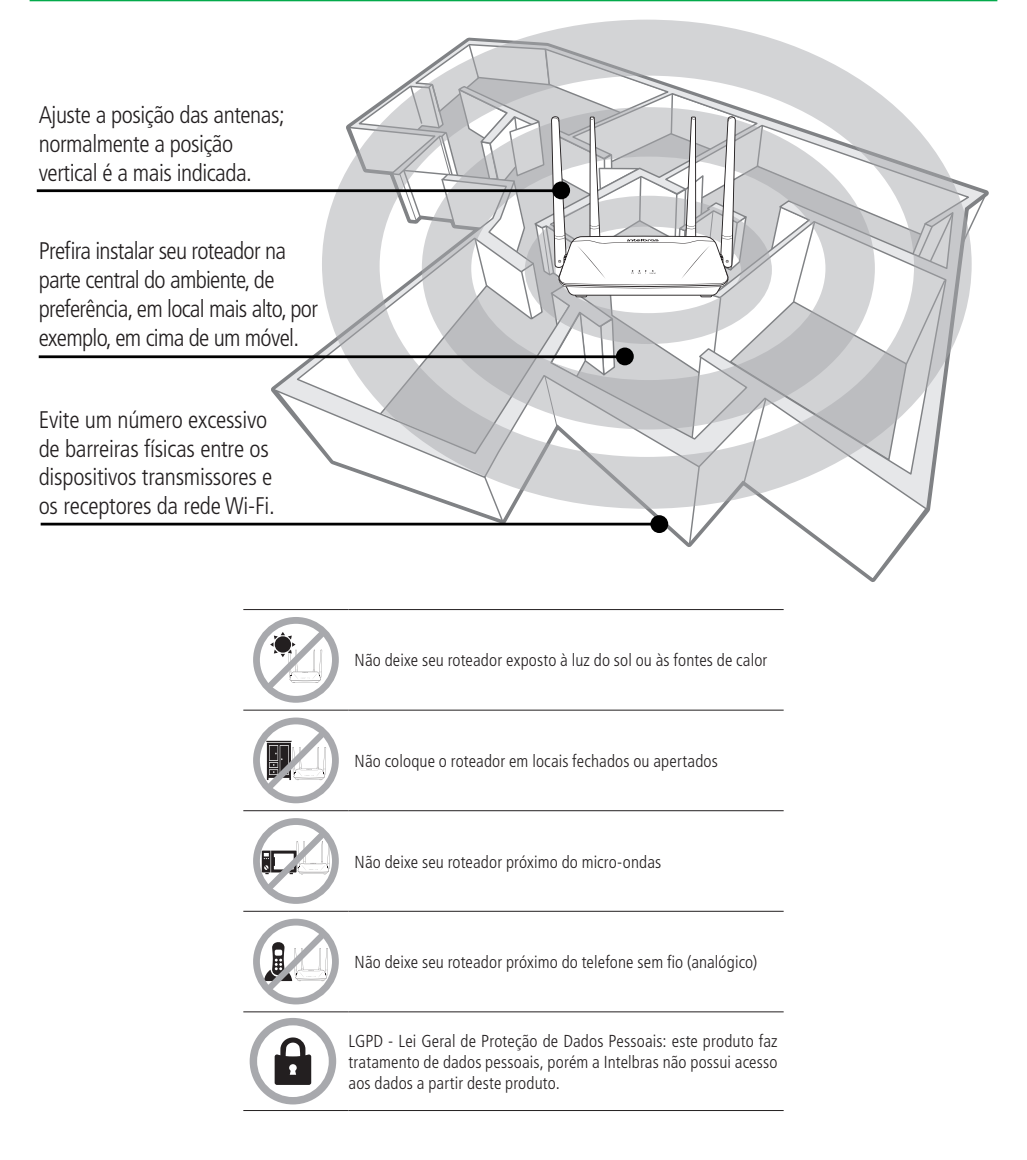

# Índice

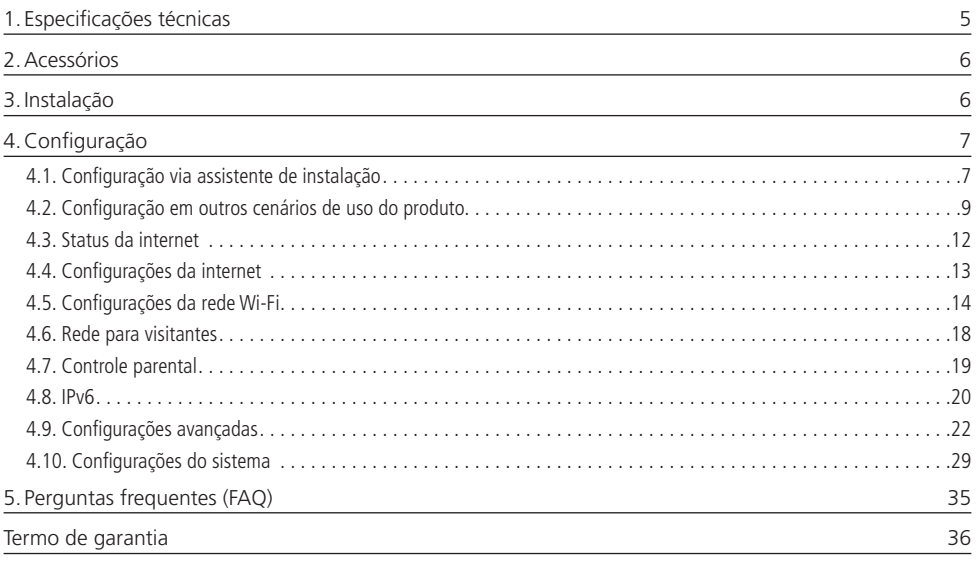

# <span id="page-4-1"></span><span id="page-4-0"></span>1. Especificações técnicas

#### **Hardware**

4 antenas fixas de 5 dBi

3 portas LAN (10/100/1000 Mbps cada)

1 porta Internet (10/100/1000 Mbps)

Chipset Realtek® RTL8197FS + RTL8367R + RTL8812BRH

Memória Flash 8 MB (megabytes)

Memória RAM 64 MB (megabytes)

#### **Parâmetros wireless**

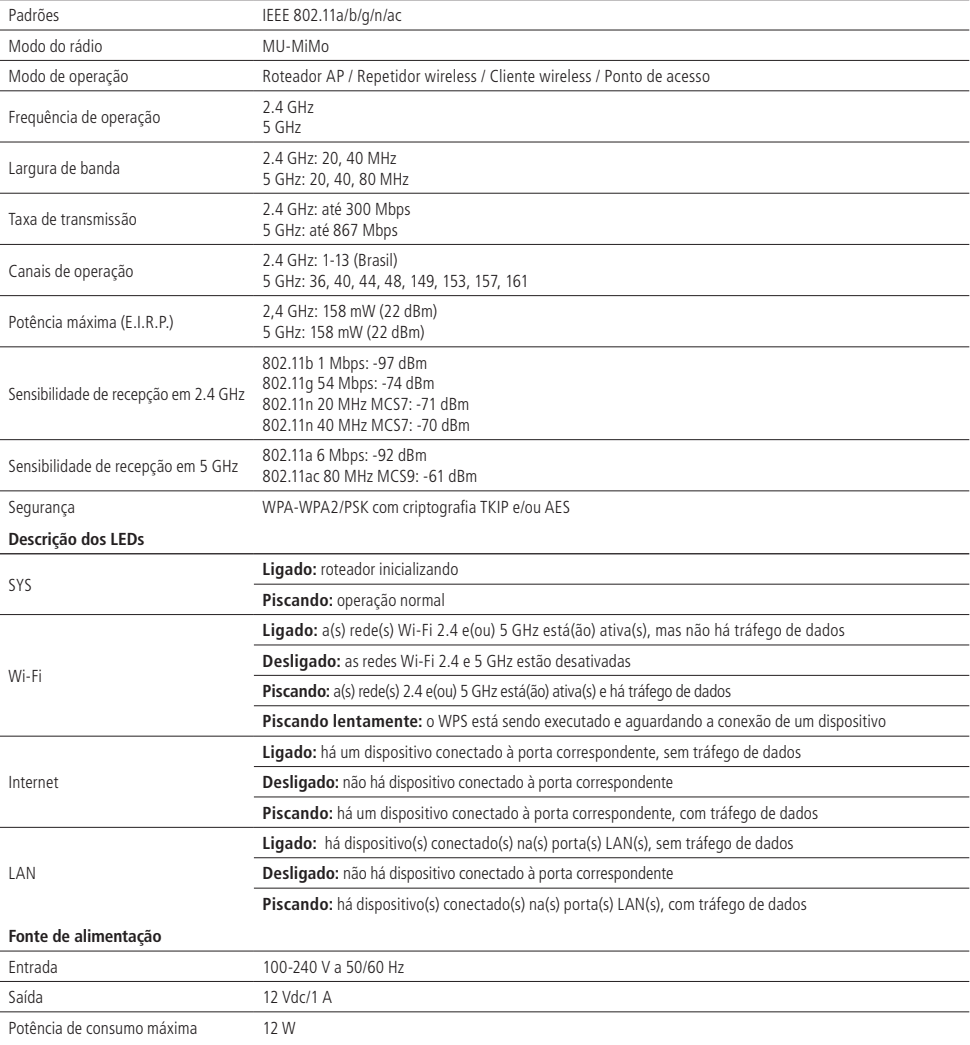

**Atenção:** este equipamento não tem direito à proteção contra interferência prejudicial e não pode causar interferência em sistemas devidamente autorizados.

# <span id="page-5-0"></span>2.Acessórios

- » Cabo de rede
- » Fonte de alimentação
- » Guia de instalação

# <span id="page-5-1"></span>3.Instalação

O cenário a seguir descreve a instalação do produto para utilização em modo Roteador. Para os modos Repetidor, Cliente wireless e Ponto de acesso consulte o tópico [4.2. Configuração em outros cenários de uso do produto](#page-8-1) mais adiante.

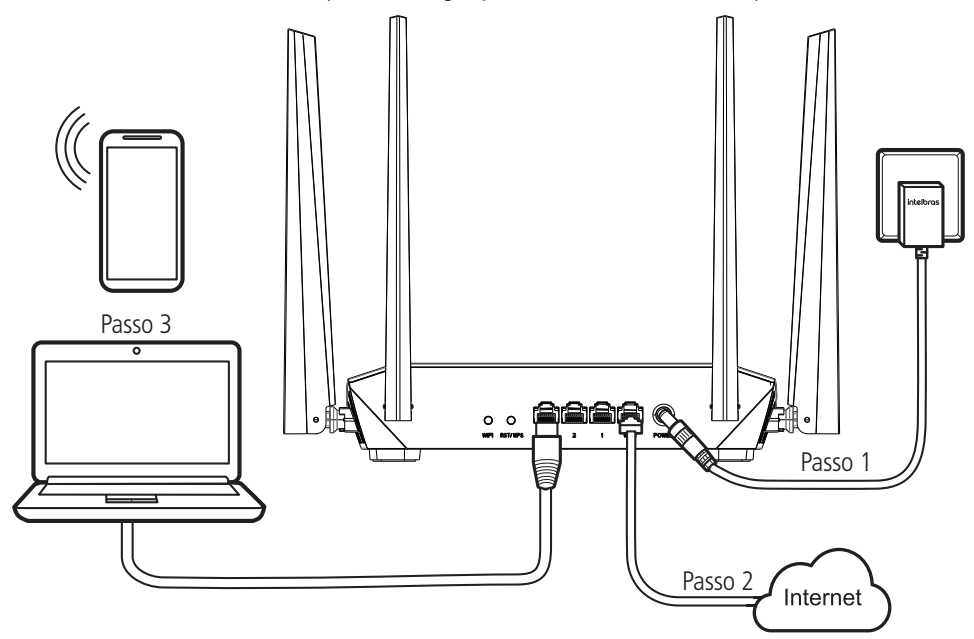

Exemplo de instalação em modo Roteador

- 1. Conecte a fonte de alimentação ao roteador e, em seguida, ligue-a na tomada elétrica. Os LEDs acenderão;
- 2. Conecte o cabo de rede da internet (por exemplo, de seu modem ou de outro dispositivo) à porta Internet do roteador;
- 3. Conecte o computador em uma das portas LAN (1/2/3) do roteador, utilizando um cabo de rede.
	- **Obs.:** » Se desejar acessar seu roteador via Wi-Fi em vez de acessar via cabo de rede, conecte-se na rede Wi-Fi com o nome INTELBRAS ou INTELBRAS\_5G, após executar os passos 2 e 3.
		- » Para ter acesso à rede Wi-Fi 5 GHz, seus dispositivos precisam ter suporte a essa tecnologia. Em caso de dúvidas, consulte o manual do fabricante e verifique se há compatibilidade com as mesmas tecnologias do ACtion RG 1200.

# <span id="page-6-0"></span>4.Configuração

No seu computador, abra o navegador de internet (recomendamos utilizar as versões mais atuais do Google Chrome®, Mozilla Firefox® ou Microsoft Edge®) e acesse o endereço http://10.0.0.1 ou http://meuintelbras.local/ conforme a imagem a seguir. Esse procedimento deverá ser realizado sempre que você precisar alterar alguma configuração do seu roteador.

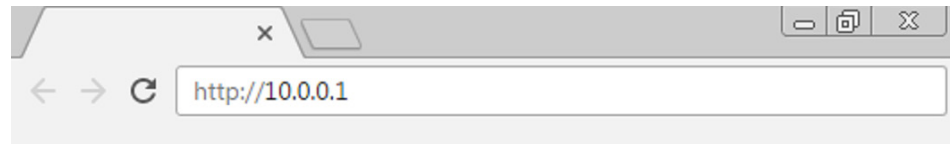

Acesso à página de configuração do roteador

# **4.1. Configuração via assistente de instalação**

Ao acessar o endereço da página web do roteador, você será direcionado ao assistente de instalação, conforme figura a seguir. Ele o auxiliará a configurar o acesso à internet, além de criar, de forma fácil e rápida, a sua própria rede Wi-Fi.

Para configurar seu roteador, clique em *Iniciar* e siga as orientações do assistente de instalação.

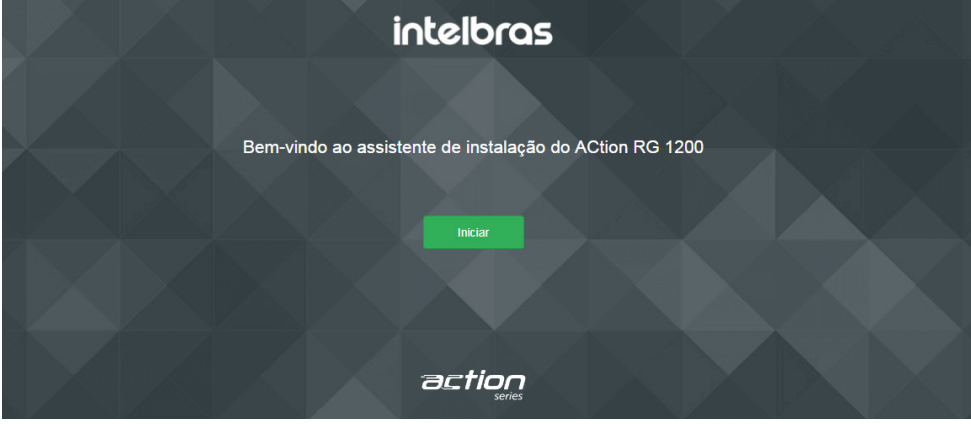

Tela inicial do assistente de instalação

**Obs.:** caso sua conexão necessite de usuário e senha, o roteador vai solicitar essas informações após clicar em Iniciar. Caso você não possua esses dados, entre em contato com a sua operadora ou provedor de internet.

Após iniciar o assistente de instalação, sua conexão com a internet será reconhecida automaticamente. Aguarde e siga as orientações descritas no assistente de instalação. Para criar a sua rede Wi-Fi, a senha Wi-Fi e a senha de acesso à página de configuração do seu roteador, preencha os campos exibidos na tela seguinte:

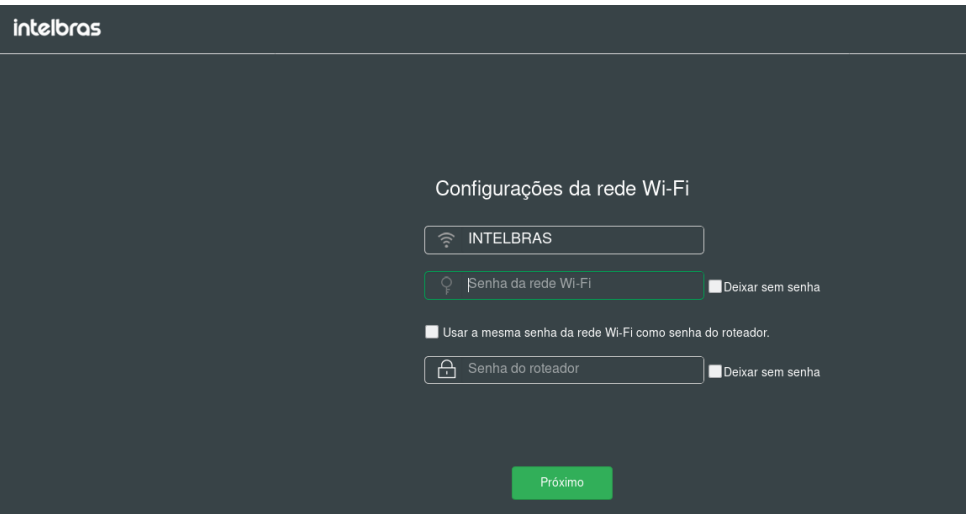

Tela de configuração do assistente de instalação

1. Preencha o campo Nome da rede Wi-Fi com o nome que você deseja para a sua rede Wi-Fi, por exemplo, Minha rede. Esse campo por padrão está preenchido com o nome INTELBRAS, mas pode ser alterado para qualquer nome com até 29 caracteres;

**Obs.:** o nome da rede Wi-Fi em 5 GHz será configurado com o \_5G no final do nome da rede, por exemplo, Minha rede\_5G.

- 2. Agora, preencha o campo Senha da rede Wi-Fi com a senha que você deseja para a sua rede Wi-Fi. É essa senha que você irá utilizar quando for conectar seus dispositivos wireless à sua rede (por exemplo, celulares, tablets, notebooks, etc.). Essa senha será tanto para a rede Wi-Fi 2.4 GHz quanto para a rede Wi-Fi 5 GHz, e pode ter até 63 caracteres; **Obs.:** para colocar uma senha diferente para cada rede, consulte o item [4.5. Configurações da rede Wi-Fi](#page-13-1).
- 3. Preencha o campo Senha do roteador com uma senha que será utilizada para acessar as configurações do seu roteador. **Obs.:** os campos Nome da rede Wi-Fi e Senha da rede Wi-Fi permitem os seguintes caracteres:

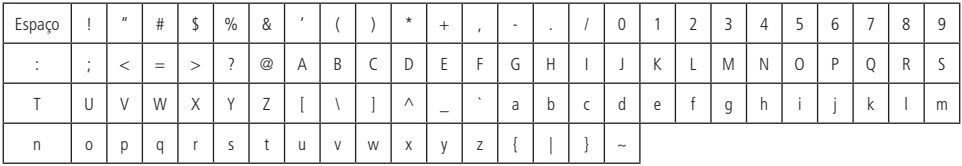

<span id="page-8-0"></span>4. Clique no botão Próximo para aplicar as configurações realizadas.

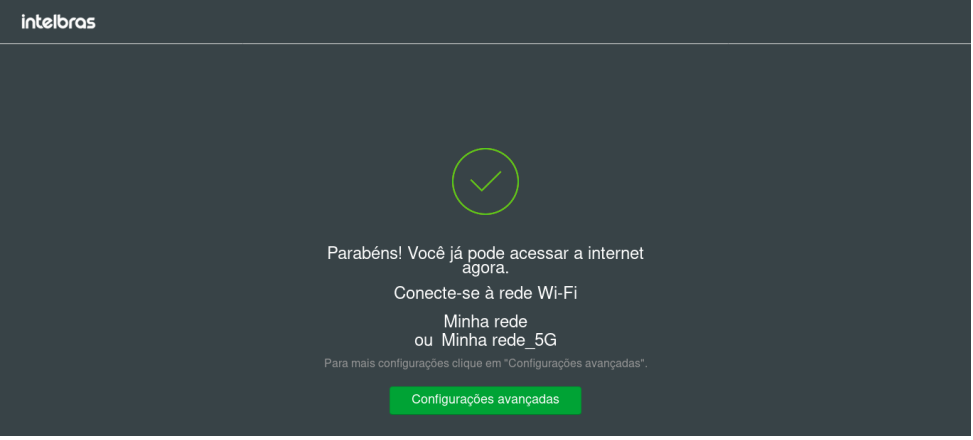

Tela final do assistente de instalação

Parabéns! Seu roteador já está configurado e pronto para acessar a internet.

**Importante:** se você estiver acessando o roteador via Wi-Fi, aguarde até ele aplicar as configurações e então conecte-se à sua nova rede, que foi criada nos passos anteriores.

# <span id="page-8-1"></span>**4.2. Configuração em outros cenários de uso do produto**

A seguir descreveremos outros cenários de uso do roteador, com suas respectivas configurações.

# **Repetidor wireless**

Caso você já possua uma rede Wi-Fi em sua residência, mas deseja ampliar a sua cobertura, você pode utilizar o seu roteador como repetidor de sinal.

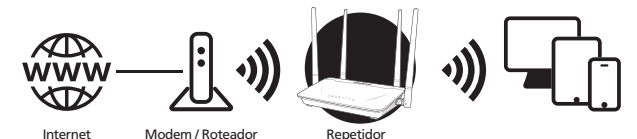

Exemplo de cenário do modo Repetidor

Veja a seguinte imagem de exemplo:

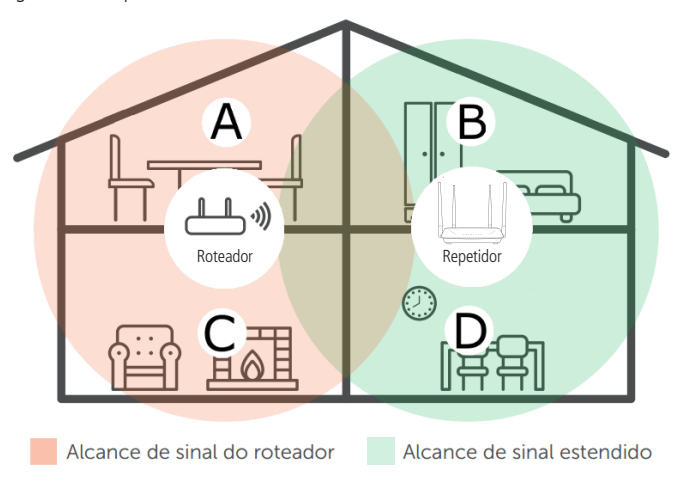

Residência com repetidor de sinal Wi-Fi

Perceba que a área de cobertura do roteador não abrange toda a residência, portanto, é utilizado um ACtion RG 1200 como repetidor Wi-Fi para resolver esse problema. É importante observar que, nesse cenário, dependendo do cômodo em que você está, ao conectar um dispositivo (um notebook ou smartphone, por exemplo) na rede Wi-Fi ele poderá conectar ou no roteador ou no repetidor. Exemplos:

- » Se você estiver na sala de estar (C) e conectar na Wi-Fi, estará conectando à rede Wi-Fi do seu roteador principal.
- » Se você estiver na cozinha (D) e conectar à rede Wi-Fi, estará conectando à rede Wi-Fi do ACtion RG 1200 (repetidor).
- » Se você se conectar na rede Wi-Fi enquanto estiver na sala de jantar (A) e então você se deslocar até o quarto (B), e nele ainda chegar o sinal da rede principal, mesmo que fraco, seu dispositivo continuará conectado no roteador principal, não trocando automaticamente para a Wi-Fi do ACtion RG 1200 (repetidor). Se você quiser que seu dispositivo se conecte ao repetidor e assim consiga um sinal mais forte, desative e ative novamente a rede Wi-Fi do seu dispositivo (se não souber como fazer isso, pode tentar reiniciá-lo para que ocorra a conexão Wi-Fi com a rede com sinal mais forte). O mesmo vale para o deslocamento no sentido área coberta pelo repetidor > área coberta pelo roteador (do quarto para a sala de jantar, por exemplo).

Resumindo: ao se deslocar entre os cômodos, desconecte e conecte novamente seu dispositivo na rede Wi-Fi para que ele se associe à rede com o melhor sinal. Esse processo poderá ser dispensado se o seu dispositivo fizer essa troca entre as redes de maneira automática.

Para configurar o produto como repetidor wireless de uma rede Wi-Fi já existente, faça o seguinte:

- 1. Habilite a função Repetidor Wi-Fi, mudando a opção Repetidor Wi-Fi para ativado (o botão ficará verde);
- 2. Escolha o modo de conexão Repetidor Wi-Fi na opção Modo de conexão Wi-Fi;
- 3. Selecione a rede Wi-Fi que deseja repetir no campo Nome da rede Wi-Fi principal;
- 4. Após escolher a rede Wi-Fi, se ela necessitar de uma senha, você deve inseri-la no campo Senha da rede Wi-Fi principal;
- 5. Clique em Salvar;
- 6. Na mensagem de confirmação, clique em Ok e o ACtion RG 1200 reinicializará aplicando as configurações.
- 7. O ACtion RG 1200 agora estará conectado a sua rede principal e repetindo ela com o SSID e senha definidos no assistente de instalação ou na página Configurações da rede Wi-Fi>Nome e senha da rede Wi-Fi;
- 8. Caso queira que o ACtion RG 1200 repita o mesmo SSID e senha da sua rede principal, acesse a página web através do link http://meuintelbras.local (item [4.5. Configurações da rede Wi-Fi](#page-13-1)) e configure a rede Wi-Fi com o mesmo SSID e senha da sua rede principal.

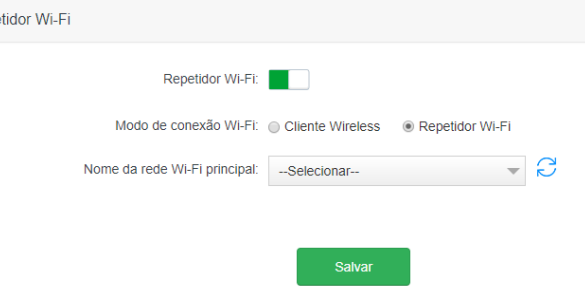

Tela de configuração do repetidor wireless

# **Cliente wireless**

Repe

Caso você possua uma rede Wi-Fi e deseje criar outra rede separada ligada à sua rede principal através de uma conexão sem fios, você pode utilizar a função Cliente wireless.

Nesse modo de funcionamento, não será necessário conectar o cabo de rede na porta WAN do ACtion RG 1200. O produto irá se conectar via Wi-Fi em uma rede já existente.

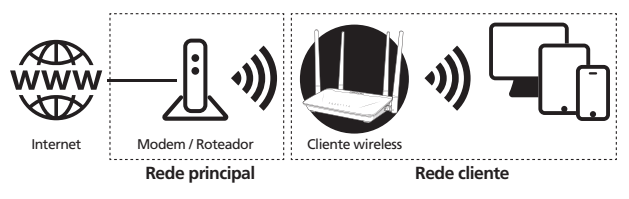

Exemplo de cenário do modo Cliente wireless

**Atenção:** nesse cenário, a rede principal e a rede cliente ficarão em endereçamentos IP diferentes. Se a rede principal possuir a mesma faixa de endereços da LAN do ACtion RG 1200, ocorrerá conflito. O ACtion RG 1200 está preparado para reconhecer esse conflito e alterar seu endereço da LAN, caso necessário. Para isso, siga as orientações da interface web caso isso ocorra.

Para realizar a configuração desse modo, na interface web de configuração do roteador navegue até o menu Configurações da rede Wi-Fi e clique em Repetidor Wi-Fi.

Para configurar o produto como Cliente wireless de uma rede Wi-Fi já existente, faça o seguinte:

- 1. Habilite a função Repetidor Wi-Fi, mudando a opção Repetidor Wi-Fi para ativado (botão ficará verde);
- 2. Escolha o modo de conexão Cliente wireless na opção Modo de conexão Wi-Fi;
- 3. Selecione a rede Wi-Fi que deseja se conectar, no campo Nome da rede Wi-Fi principal;
- 4. Após escolher a rede Wi-Fi, se ela necessitar de uma senha, você deve inseri-la no campo Senha da rede Wi-Fi principal;
- 5. Clique em Salvar;
- 6. Na mensagem de confirmação, clique em Ok.

**Obs.:** caso você deseje se conectar somente via cabo de rede ao ACtion RG 1200, utilizando as portas LAN, e não queira que o produto gere uma rede Wi-Fi, você pode desligar as opções Rede Wi-Fi 2.4 GHz e Rede Wi-Fi 5 GHz dentro do menu Configurações da rede Wi-Fi>Nome e senha da rede Wi-Fi.

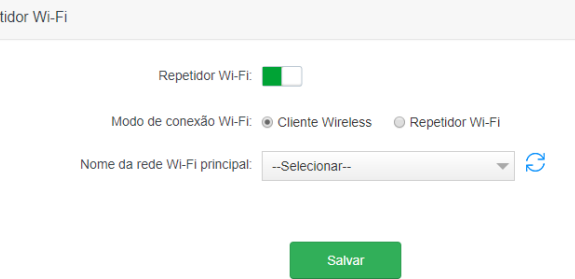

Tela de configuração do Cliente wireless

## **Ponto de acesso**

<span id="page-11-0"></span>Repe

Com esse modo, o produto não fará roteamento, servindo apenas para prover acesso via Wi-Fi e via cabo a uma rede já existente. Nesse cenário de uso, a porta WAN vai funcionar como uma porta LAN.

Para usar o modo Ponto de acesso, você terá que acessar a interface web de configuração do produto (através do endereco IP 10.0.0.1 ou do link http://meuintelbras.local) e navegar até o menu Configurações da rede Wi-Fi>Ponto de acesso. Nessa tela, habilite a opção Ativar ponto de acesso e clique em Salvar.

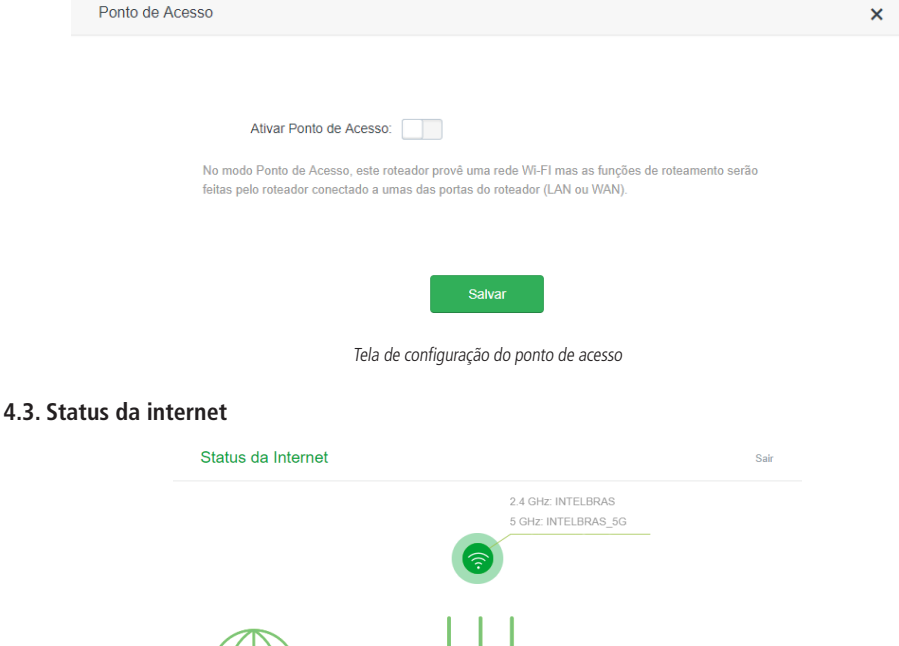

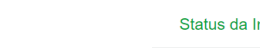

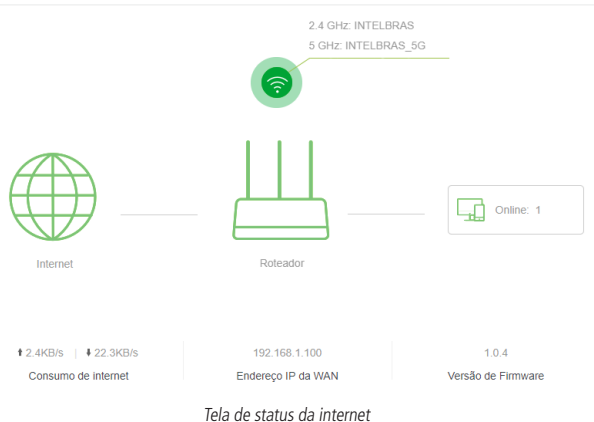

12

<span id="page-12-0"></span>A tela Status da internet exibe as principais informações do seu roteador. Além disso, através dos ícones é possível acessar as principais configurações.

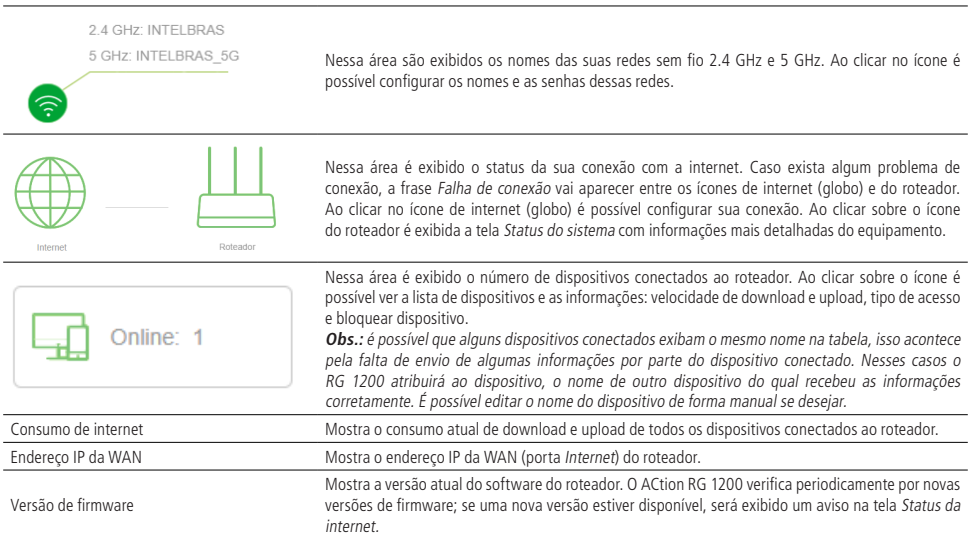

# **4.4. Configurações da internet**

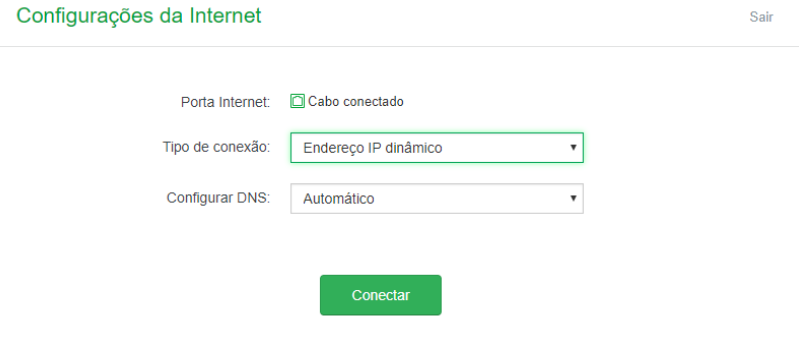

Tela de configuração da internet

O menu Configurações da internet agrupa as configurações relacionadas à sua conexão com a internet.

A seguir explicaremos cada opção disponível.

- » **Porta internet:** mostra o status da porta Internet, informando se o cabo está conectado ou não.
- » **Tipo de conexão:** existem 3 modos de conexão possíveis:
	- » **Endereço IP dinâmico:** utilize esse modo caso os detalhes de sua conexão sejam fornecidos de forma automática através de um servidor DHCP.
	- » **PPPoE:** utilize esse modo caso seu acesso à internet necessite de autenticação via PPPoE. Nesse modo é necessário um usuário e senha (fornecido pela sua operadora ou provedor de internet) para se autenticar com a internet. Você deve inserir o usuário no campo Usuário do provedor e sua senha no campo Senha do provedor. **Obs.:** caso tenha problema de navegação web, habilite o DNS manualmente.
	- » **Endereço IP estático:** utilize esse modo caso seu acesso à internet seja fornecido por meio de um endereço IP estático. Todas as informações para a configuração nesse modo devem ser fornecidas por sua operadora ou provedor de internet.
- » **Configurar DNS:** caso deseje configurar servidores DNS manualmente, você pode escolher a opção Manual e inserir os servidores nos campos Servidor DNS primário e DNS secundário.

Ao finalizar as configurações clique no botão Conectar para aplicar as configurações.

# <span id="page-13-1"></span><span id="page-13-0"></span>**4.5. Configurações da rede Wi-Fi**

O menu Configurações da rede Wi-Fi agrupa as configurações relacionadas à sua rede Wi-Fi.

## **Nome e senha da rede Wi-Fi**

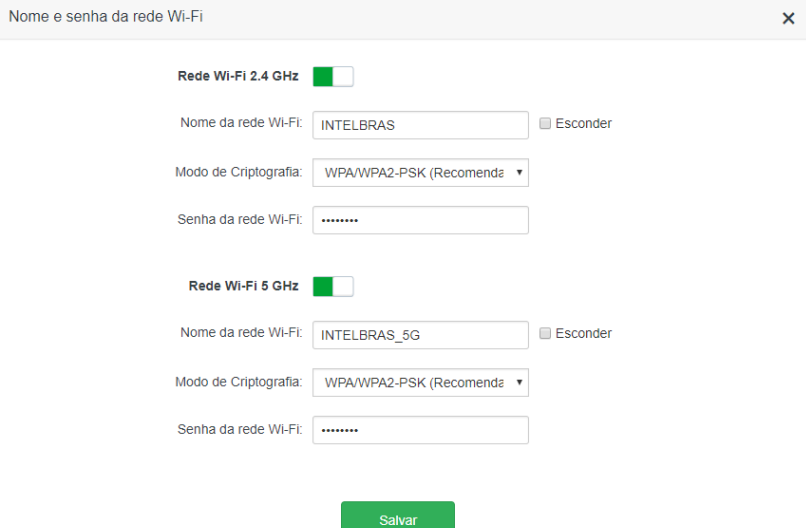

Tela de configuração do nome e senha da rede Wi-Fi

No menu Nome e senha da rede Wi-Fi é possível alterar as principais configurações da sua rede Wi-Fi. Como o ACtion RG 1200 opera em duas faixas de frequências, 2.4 GHz e 5 GHz, é possível configurar cada uma separadamente.

Se não deseja ter uma rede Wi-Fi em uma dessas duas frequências, você pode desabilitar a rede 2.4 GHz através do botão Rede Wi-Fi 2.4 GHz e desabilitar a rede 5 GHz utilizando o botão Rede Wi-Fi 5 GHz.

Para ambas as frequências de rede Wi-Fi é possível configurar:

» **Nome da rede Wi-Fi:** nome que você deseja para a sua rede Wi-Fi, por exemplo, Minha casa. Esse campo permite que seja criado um nome com até 32 caracteres. Acentos acompanhados de letras não serão permitidos, como por exemplo: ã, â, á.

**Obs.:** recomendamos configurar nomes diferentes para as redes 2.4 GHz e 5 GHz, por exemplo, Minha casa e Minha casa 5G. Isso evitará eventuais problemas de identificação da rede por parte dos dispositivos Wi-Fi.

» **Modo de criptografia:** essa opção permite selecionar o modo de segurança para sua rede Wi-Fi. São eles: Nenhum, WPA-PSK, WPA2-PSK e WPA-PSK/WPA2-PSK. Para deixar sua rede sem senha escolha a opção Nenhuma.

**Obs.:** se desejar configurar uma senha, recomendamos utilizar a opção WPA-PSK/WPA2-PSK.

» **Senha da rede Wi-Fi:** senha que você deseja para a sua rede Wi-Fi. É essa senha que você irá utilizar quando for conectar seus dispositivos wireless à sua rede (por exemplo, celulares, tablets, notebooks, etc.).

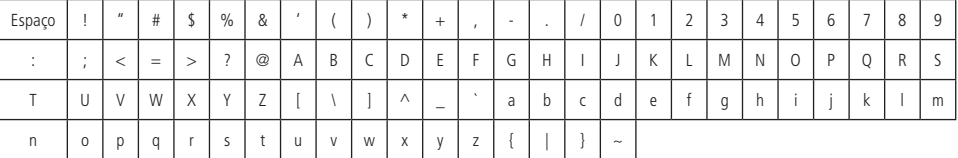

**Obs.:** os campos Nome da rede Wi-Fi e Senha da rede Wi-Fi permitem os seguintes caracteres:

» **Esconder:** selecione essa opção caso queira que o nome da sua rede Wi-Fi fique oculto. Nesse caso em uma busca comum por redes Wi-Fi a sua rede não será listada com o nome dela e você terá de configurar manualmente o SSID nos dispositivos a serem conectados a ela.

# **Agendamento da rede Wi-Fi**

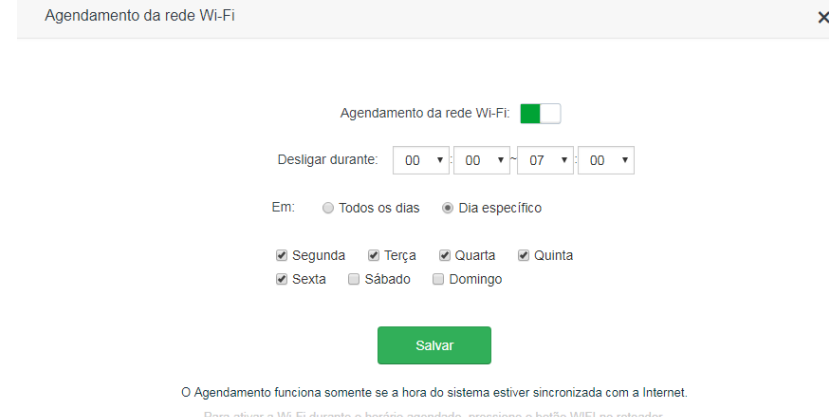

Tela de configuração do agendamento Wi-Fi

No menu Agendamento da rede Wi-Fi é possível agendar um horário para desligar a sua rede Wi-Fi. O agendamento só vai funcionar se a hora do sistema estiver sincronizada com a internet. Você pode verificar a hora do sistema em Configurações do sistema>Configurações de hora.

Para desativar a sua rede Wi-Fi em um horário agendado basta ativar a opção Agendamento da rede Wi-Fi, escolher o intervalo em que deseja desativar a rede Wi-Fi e os dias em que o agendamento deve ser efetivado.

**Obs.:** se desejar ativar a rede Wi-Fi quando ela estiver desativada por estar dentro de um horário agendado, pressione o botão Wi-Fi localizado na parte de trás do roteador.

<span id="page-14-0"></span>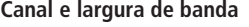

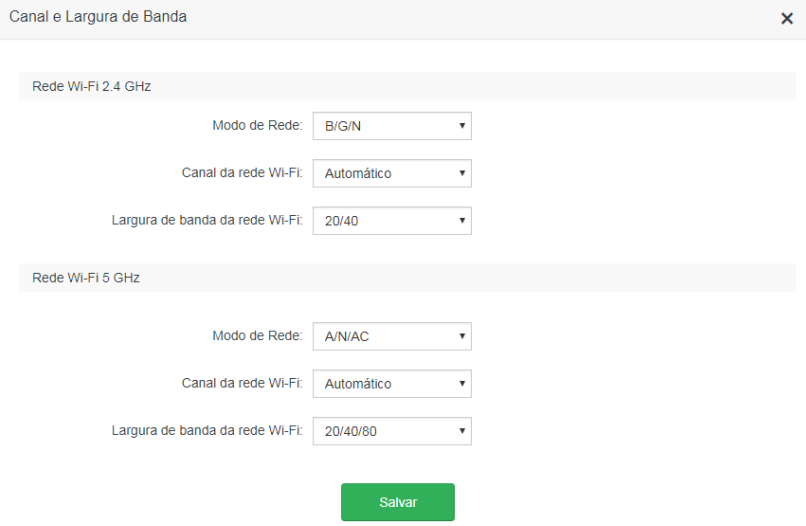

Tela de configuração do canal e largura de banda

No menu Canal e largura de banda é possível configurar o modo de rede, o canal e a largura de banda da rede Wi-Fi para as duas frequências de operação:

- » **Modo de rede:** o modo de rede permite escolher em quais tecnologias o roteador vai operar. **Obs.:** limitar a alguma tecnologia pode fazer com que algum dispositivo não consiga se conectar à sua rede Wi-Fi, portanto, recomendamos utilizar os valores-padrão do roteador.
- » **Canal da rede Wi-Fi:** canal de operação da rede Wi-Fi do roteador. Você pode verificar, através de aplicativos específicos para esse fim, qual canal está menos ocupado e então utilizá-lo no seu roteador, a fim de melhorar a performance do produto.

## » **Largura de banda da rede Wi-Fi:**

- » **Para a rede Wi-Fi 2.4 GHz é possível:**
	- » Fixar em 20 MHz ou 40 MHz. Com essa opção, todos os dispositivos wireless se conectarão ao roteador utilizando 20 MHz ou 40 MHz conforme selecionado.
	- » Selecionar 20/40 MHz. Dessa maneira o roteador definirá a melhor largura de banda a ser utilizada e fixará sua operação automaticamente nesse modo.

## » **Para a rede Wi-Fi 5 GHz é possível:**

- » Fixar em 20 MHz, 40 MHz ou 80 MHz.
- » Selecionar 20/40/80 MHz. Dessa maneira o roteador definirá a melhor largura de banda a ser utilizada e fixará sua operação automaticamente nesse modo.

## **Potência de transmissão**

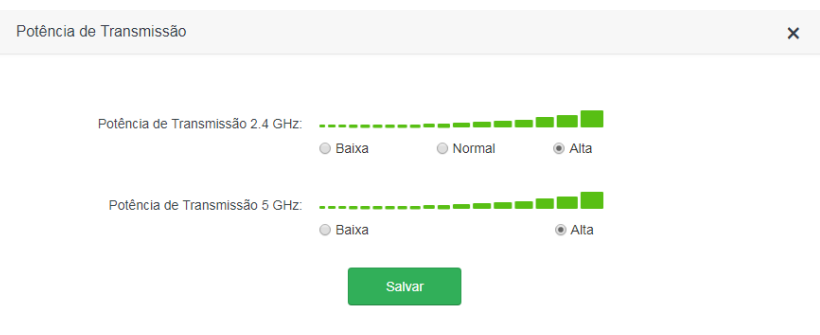

Tela de configuração da potência de transmissão

No menu Potência de transmissão é possível configurar a potência do sinal do ACtion RG 1200 para as frequências de 2.4 GHz e 5 GHz. Utilize a potência Alta se você deseja que o roteador opere com seu máximo alcance. Se mesmo assim estiver com problemas com o alcance de sinal, recomendamos verificar o local de instalação do roteador, conforme descrito no item [Cuidados e segurança](#page-2-0), ou utilizar um repetidor de sinal Wi-Fi.

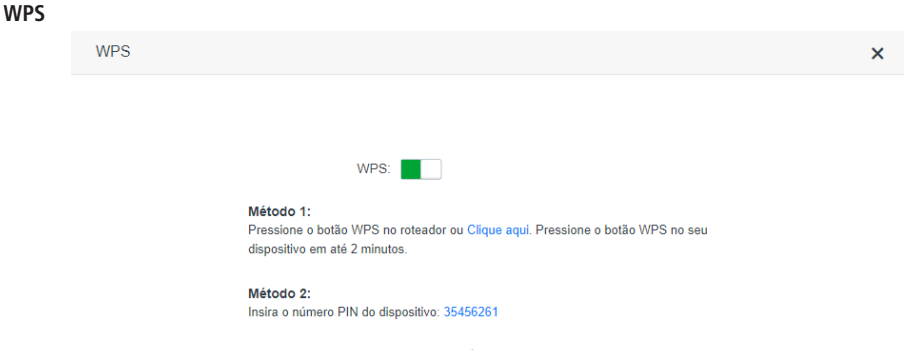

Tela de configuração do WPS

A função WPS permite que você conecte dispositivos à sua rede Wi-Fi de forma rápida e com segurança. Se você possui algum dispositivo compatível com a tecnologia WPS você pode permitir que ele acesse a rede Wi-Fi de seu roteador através de um dos modos WPS disponíveis: botão físico (PBC) ou PIN.

- » **Botão físico (PBC):** caso o dispositivo que você deseja conectar à sua rede Wi-Fi possua um botão WPS, siga o procedimento:
	- 1. Pressione o botão RST/WPS (somente um clique) localizado na parte de trás de seu ACtion RG 1200. Verifique que o LED Wi-Fi do produto irá piscar lentamente, indicando que a rede está disponível para conexão WPS, por cerca de 2 minutos. Você também pode ativar o WPS através do botão Clique aqui, disponível na interface web de configuração;
	- 2. Em até 1 minuto após pressionar o botão RST/WPS do roteador, pressione o botão WPS de seu dispositivo wireless e aguarde enquanto a conexão é estabelecida.

**Dica**: alguns dispositivos, por exemplo, smartphones com sistema operacional Android®, possuem botão WPS virtual, ou seja, opção para ativação do WPS através das configurações avançadas da rede Wi-Fi. Consulte as instruções de uso ou o fabricante do seu dispositivo caso necessite de mais informações.

» **Modo PIN:** você pode obter o PIN atual de seu roteador nas configurações do WPS. Basta informar o número em seu dispositivo wireless e então proceder com a conexão.

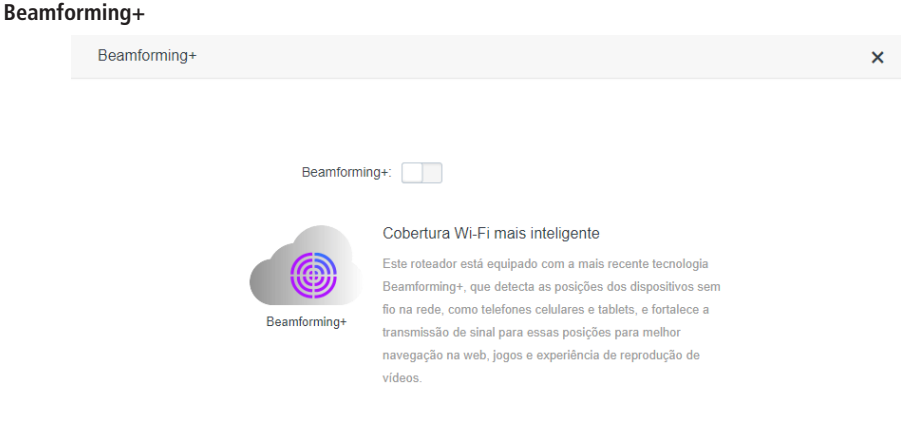

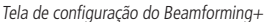

No menu Beamforming+ é possível habilitar a função Beamforming+, que detecta as posições dos dispositivos na rede Wi-Fi 5 GHz, como celulares e tablets, e fortalece a transmissão de sinal para essas posições para melhor navegação na web, desempenho em jogos e experiência de reprodução de vídeos.

**Obs.:** para a função Beamforming+ funcionar corretamente, os dispositivos wireless que irão se conectar à rede Wi-Fi 5 GHz do ACtion RG 1200 devem ter suporte à função Beamforming+. Consulte as instruções de uso ou o fabricante dos seus dispositivos caso necessite de mais informações.

# **Anti-interferência**

No menu Anti-interferência você pode ativar, desativar ou deixar a operação de forma automática.

- » **Automático:** no modo automático o roteador limita o nível de sinal aceito em Rx a partir do nível de ruído no ambiente.
- » **Ativado:** no modo ativado o roteador limita o nível de sinal aceito em Rx a partir do nível de sensibilidade da modulação em que tiver operando.
- » **Desativado:** desabilita a função.

# <span id="page-17-0"></span>**4.6. Rede para visitantes**

#### Rede para visitantes

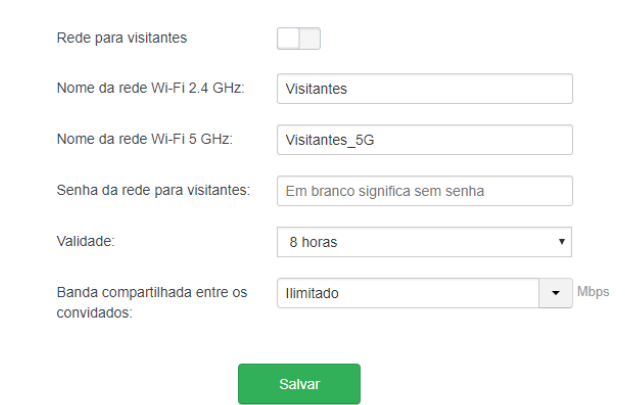

Tela de configuração da rede para visitantes

No menu Rede para visitantes é possível configurar uma rede isolada para visitantes. Com isso você não precisa informar a senha da sua rede Wi-Fi principal para outras pessoas.

- » **Nome da rede Wi-Fi 2.4 GHz:** nome que você deseja para a sua rede Wi-Fi 2.4 GHz, por exemplo, Visitantes. Esse campo permite que seja criado um nome com até 32 caracteres.
- » **Nome da rede Wi-Fi 5 GHz:** nome que você deseja para a sua rede Wi-Fi 5 GHz, por exemplo, Visitantes\_5G. Esse campo permite que seja criado um nome com até 32 caracteres.
- » **Senha da rede para visitantes:** senha que você deseja para a sua rede Wi-Fi 2.4 GHz e 5 GHz de visitantes. É essa senha que você irá informar para os visitantes. Deixe esse campo em branco se deseja configurar uma rede aberta, não necessitando de uma senha para se conectar à rede de visitantes. Nesse campo são permitidos até 63 caracteres.
- » **Validade:** informe por quantas horas deseja que a rede de visitantes esteja disponível, após esse tempo a rede de visitantes será desabilitada. Se desejar que a rede de visitantes fique sempre disponível, selecione a opção Sempre.
- » **Banda compartilhada entre os convidados:** se deseja limitar a banda da sua internet disponível para seus visitantes você pode escolher quantos Mbps eles podem utilizar.

**Obs.:** 

- » A conexão dos dispositivos com a rede visitantes será feita utilizando somente o protocolo de endereços IPv4.
- » Os campos Nome da rede Wi-Fi 2.4 GHz, Nome da rede Wi-Fi 5 GHz e Senha da rede Wi-Fi permitem os seguintes caracteres:

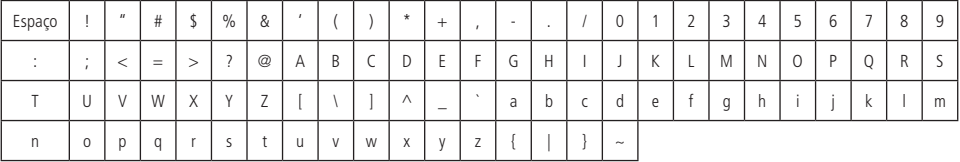

# <span id="page-18-0"></span>**4.7. Controle parental**

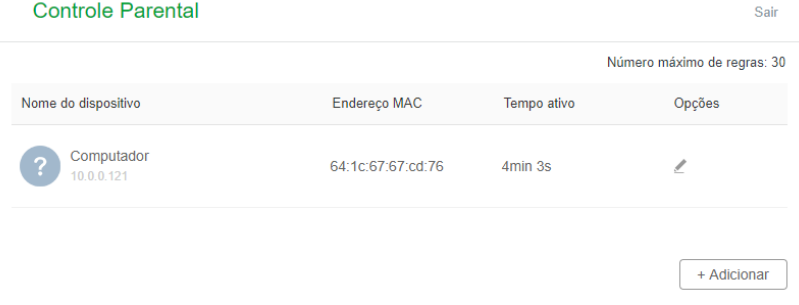

#### Tela de configuração do controle parental

No menu Controle parental é possível configurar o horário de acesso à internet e os sites que cada dispositivo vai poder acessar. Ao acessar o menu Controle parental será exibida uma lista com os dispositivos conectados, informando o nome, endereço MAC, tempo ativo e as opções para cada dispositivo. As opções disponíveis são:

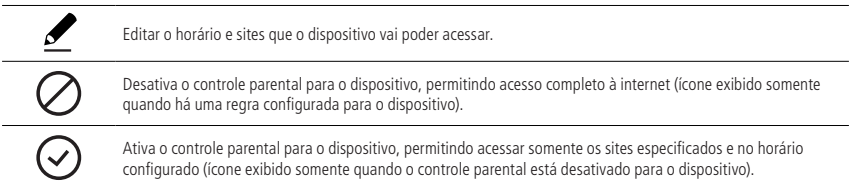

As sequintes opções estão disponíveis ao clicar em  $\leq$ :

- » **Nome do dispositivo:** você pode alterar o nome padrão do dispositivo para facilitar a identificação.
- » **Internet acessível em:** escolha o horário em que o dispositivo vai poder acessar a internet.
- » **De:** escolha os dias em que o dispositivo poderá acessar a internet no horário configurado na opção Internet acessível em.
- » **Controlar acesso a sites:** habilita/desabilita o controle dos sites que o dispositivo poderá acessar.
- » **Tipo de controle:** se desejar bloquear somente alguns sites selecione Bloquear listados, assim os sites inseridos em Sites bloqueados não serão acessíveis ao dispositivo. Se deseja permitir somente alguns sites, selecione Permitir listados, assim o dispositivo só acessará os sites listados em Sites permitidos, bloqueando o acesso a qualquer outro site.
- » **Sites bloqueados:** insira os sites separados por vírgula. Por exemplo: google, facebook indica que somente os sites Google e Facebook serão bloqueados.
- » **Sites permitidos:** insira os sites separados por vírgula. Por exemplo: Google, Facebook indica que somente os sites Google e Facebook serão acessíveis.

**Obs.:** o filtro de sites é feito por palavra, ou seja, qualquer site contendo a palavra-chave será bloqueado ou permitido.

<span id="page-19-0"></span>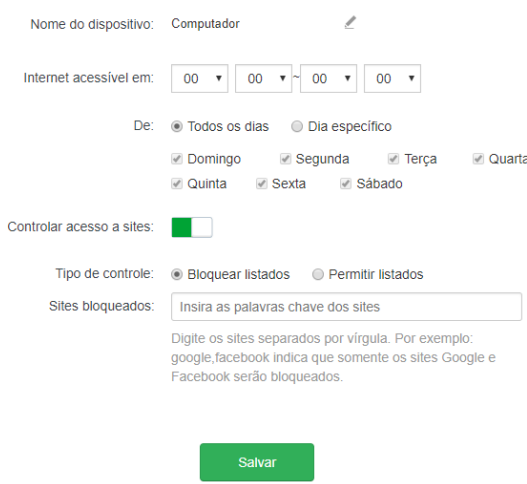

Tela de edição de um dispositivo em controle parental

Ao clicar em Salvar o dispositivo já será controlado conforme configuração realizada acima.

**Obs.:** se algum dispositivo não estiver aparecendo na lista você pode adicionar manualmente clicando em Adicionar, sendo necessário o endereço MAC do dispositivo.

# **4.8. IPv6**

No menu IPv6 é possível configurar as opções de endereçamento IPv6.

#### **Configuração IPv6 da WAN**

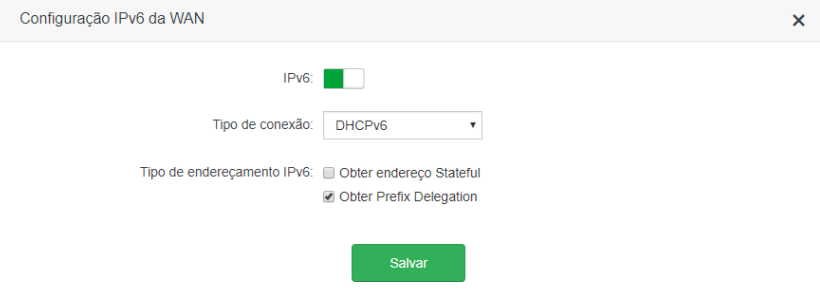

Tela de configuração IPv6 da WAN

O menu Configurações IPv6 da WAN agrupa as configurações relacionadas à sua conexão IPv6 com a internet. A seguir explicaremos cada opção disponível.

- » **IPv6:** permite ativar/desativar o IPv6 na porta Internet do roteador.
- » **Tipo de conexão:** existem 3 modos de conexão possíveis:
	- » **DHCPv6:** utilize esse modo caso os detalhes de sua conexão sejam fornecidos de forma automática através de um servidor DHCPv6.
	- » **PPPoEv6:** utilize esse modo caso seu acesso à internet necessite de autenticação via PPPoE. Nesse modo é necessário um usuário e senha para se autenticar com sua operadora ou provedor de internet. Você deve inserir o usuário no campo Insira o usuário do seu provedor e sua senha no campo Insira a senha do seu provedor.
- » **IPv6 estático:** utilize esse modo caso seu acesso à internet seja fornecido por meio de um endereço IPv6 estático. Todas as informações para a configuração nesse modo devem ser fornecidas por sua operadora ou provedor de internet.
- » **Obter endereço Stateful:** caso sua operadora ou provedor de internet entregue o endereço via DHCPv6 Stateful, marque essa opção.
- » **Obter Prefix Delegation:** caso sua operadora ou provedor de internet entregue o prefixo da LAN via Prefix Delegation, marque essa opção.

**Obs.:** as opções Obter endereço Stateful e Obter Prefix Delegation são exibidas somente para os modos PPPoEv6 e DHCPv6. Ao finalizar as configurações clique no botão Salvar para aplicar as alterações realizadas.

# **Configuração IPv6 da LAN**

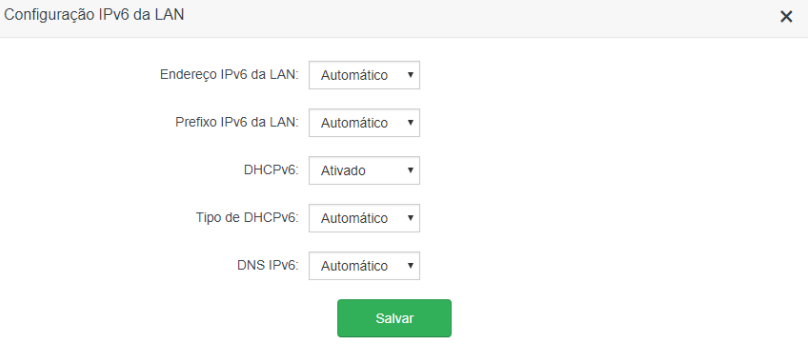

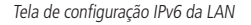

O menu Configurações IPv6 da LAN agrupa as configurações relacionadas à sua conexão IPv6 na LAN do roteador. A seguir explicaremos cada opção disponível.

- » **Endereço IPv6 da LAN:** permite configurar o endereço IPv6 da LAN do roteador. Selecione Manual se deseja configurar um endereço IPv6 específico.
- » **Prefixo IPv6 da LAN:** permite configurar o prefixo IPv6 da LAN do roteador. Selecione Manual se deseja configurar um prefixo específico. Dependendo do tipo de conexão utilizado na WAN pode ser necessário configurar um prefixo informado pela sua operadora ou provedor de internet.
- » **DHCPv6:** permite habilitar ou desabilitar o servidor DHCPv6 na LAN do roteador.
- » **Tipo de DHCPv6:** permite escolher como o servidor DHCPv6 vai entregar os endereços IPv6 para os dispositivos na LAN do roteador. Escolha Manual se deseja configurar uma faixa de endereços específica.
- » **DNS IPv6:** permite configurar os servidores DNS que serão enviados para os dispositivos na LAN do roteador. Escolha Manual se deseja utilizar servidores DNS específicos.

**Obs.:** caso tenha problema de navegação web, habilite o DNS manualmente.

Ao finalizar as configurações clique no botão Salvar para aplicar as alterações realizadas.

# <span id="page-21-0"></span>**4.9. Configurações avançadas**

A seguir descreveremos as opções disponíveis no menu Configurações avançadas da interface web do ACtion RG 1200.

# **Controle de banda**

| Controle de Banda        |        |                         |                           |                                     |                                       | $\times$ |
|--------------------------|--------|-------------------------|---------------------------|-------------------------------------|---------------------------------------|----------|
| Nome do dispositivo      |        | Velocidade de<br>Upload | Velocidade de<br>Download | Limite de Upload                    | <b>Limite de Download</b>             |          |
| Computador<br>10.0.0.121 | ◢      | 0.0KB/s                 | 0.0KB/s                   | Ilimitado<br>$\blacktriangledown$   | Ilimitado<br>$\overline{\phantom{a}}$ |          |
| <b>Tablet</b><br>$\sim$  | $\ell$ | $\sim$                  | $\overline{a}$            | 1.0Mbps<br>$\overline{\phantom{a}}$ | Ilimitado<br>$\blacktriangledown$     |          |
|                          |        |                         |                           |                                     |                                       |          |
|                          |        |                         | Salvar                    |                                     |                                       |          |

Tela de configuração do controle de banda

O controle de banda permite definir as prioridades de uso da velocidade de sua internet.

Para habilitar o controle de banda, entre no menu Configurações avançadas>Controle de banda. Ao fazer isso, as seguintes opções ficarão disponíveis:

- » **Nome do dispositivo:** exibe o nome do dispositivo e o seu endereço IP. O nome do dispositivo pode ser alterado clicando em  $\angle$ .
- » **Velocidade de upload:** informa o consumo de upload atual do dispositivo.
- » **Velocidade de download:** informa o consumo de download atual do dispositivo.
- » **Limite de upload:** informe a velocidade máxima de upload, em Mbps, para o dispositivo selecionado. Selecione Ilimitado se deseja que o dispositivo possa utilizar a banda de upload da sua internet sem limitação.
- » **Limite de download:** informe a velocidade máxima de download, em Mbps, para o dispositivo selecionado. Selecione Ilimitado se deseja que o dispositivo possa utilizar a banda de download da sua internet sem limitação.

Após preencher as informações, clique em Salvar para aplicar as alterações realizadas.

# **Modo de economia de energia**

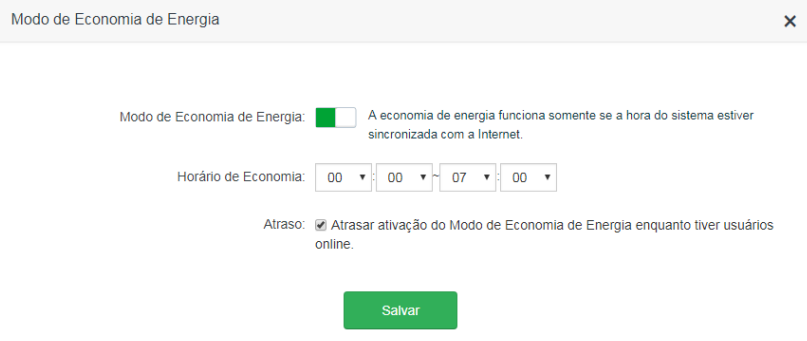

Tela de configuração do modo de economia de energia

No menu Modo de economia de energia é possível configurar um horário em que os LEDs do produto e a rede Wi-Fi serão desabilitados para economizar energia.

Para habilitar o modo de economia de energia, entre no menu Configurações avançadas>Modo de economia de energia, habilite a opção Modo de economia de energia e escolha o horário desejado na opção Horário de economia. Por padrão a ativação da economia será atrasada enquanto tiver usuários online. Se desejar desabilitar o atraso desmarque a opção Atraso.

Após realizar as configurações, clique em Salvar.

Se desejar utilizar a rede Wi-Fi quando o roteador estiver em modo de economia de energia, pressione o botão Wi-Fi na parte posterior do roteador.

**Obs.:** a economia de energia funciona somente se a hora do sistema estiver sincronizada com a internet.

# **Controle dos LEDs**

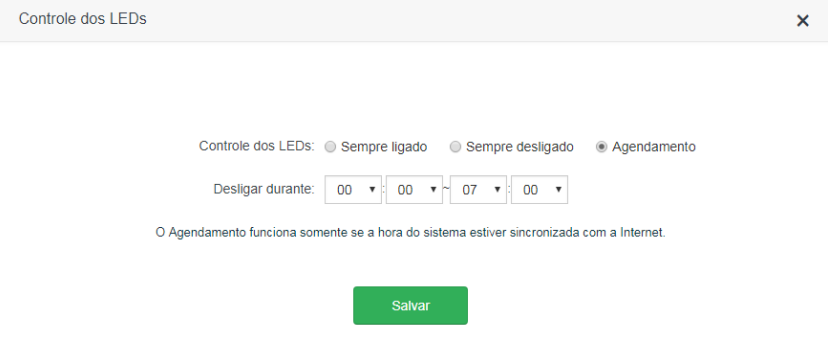

Tela de configuração do controle dos LEDs

No menu Controle dos LEDs é possível controlar os LEDs (luzes frontais) do roteador. As seguintes opções estão disponíveis:

» **Sempre ligado:** funcionamento normal dos LEDs conforme indicado na Descrição dos LEDs do item [1. Especificações técnicas](#page-4-1).

- » **Sempre desligado:** os LEDs do roteador ficarão sempre desligados.
- » **Agendamento**: nessa opção é possível configurar o horário que os LEDs ficarão desligados. Ao selecionar Agendamento, você pode escolher o horário na opção Desligar durante.

**Obs.:** o agendamento funciona somente se a hora do sistema estiver sincronizada com a internet.

# **Filtro de endereço MAC**

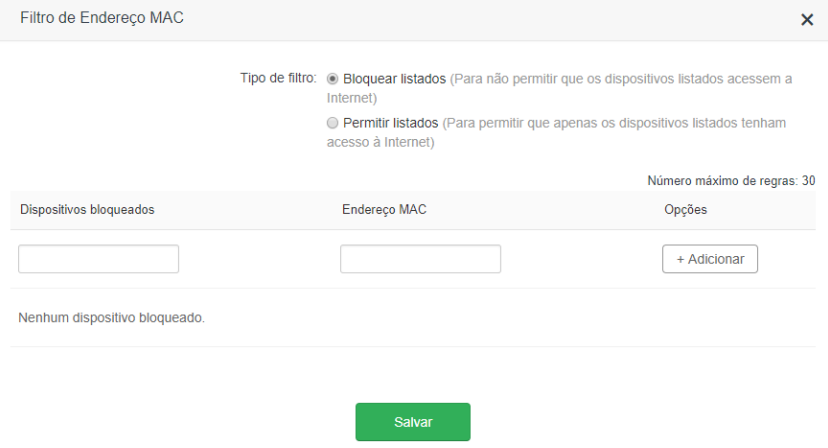

O Filtro de endereço MAC permite que você controle o acesso à internet para determinados dispositivos da sua rede, diretamente no seu roteador. O bloqueio é realizado através do endereço MAC do dispositivo (smartphone, tablet, computador, etc.) que deseja bloquear ou permitir.

- » **Tipo de filtro:** permite alternar entre o modo do filtro. Os modos disponíveis são Bloquear listados (bloqueia os dispositivos listados nas regras) e Permitir listados (permite que somente os dispositivos adicionados às regras acessem a internet).
- » **Dispositivos bloqueados:** identificação do dispositivo bloqueado (opção exibida quando o tipo de filtro selecionado é Bloquear listados). Informe um nome que auxilie você a identificar que dispositivo é esse.
- » **Dispositivos permitidos:** identificação do dispositivo permitido (opção exibida quando o tipo de filtro selecionado é Permitir listados). Informe um nome que auxilie você a identificar que dispositivo é esse.
- » **Endereço MAC**: permite inserir o endereço MAC do dispositivo para o qual a regra deverá atuar.

Na primeira linha da lista é possível adicionar um novo dispositivo ao filtro. Após preencher os campos, clique em Adicionar e depois clique em Salvar.

A lista de regras criadas vai aparecer logo abaixo. Para excluir uma regra basta clicar em  $\overline{\mathfrak{m}}$ .

## **Firewall**

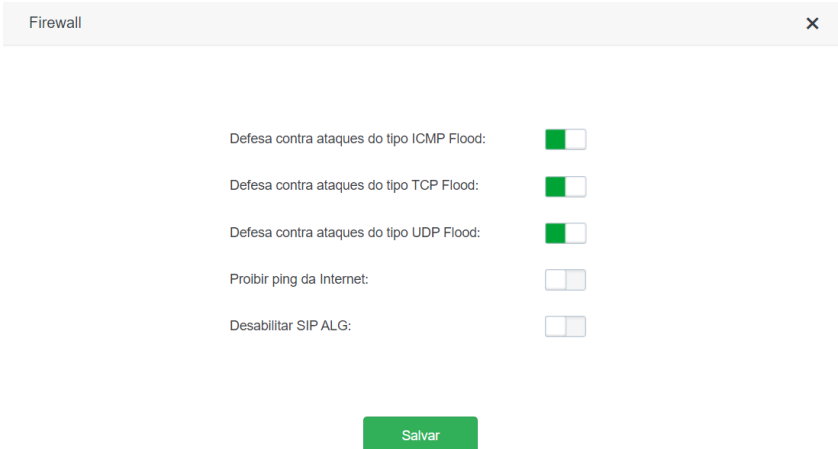

Tela de configuração do firewall

No menu Firewall é possível habilitar ou desabilitar algumas opções que podem proteger o roteador e sua rede interna de alguns tipos de ataques conhecidos. Os tipos de ataques que podem ser habilitados ou desabilitados são:

- » **Defesa contra ataques do tipo ICMP Flood:** o ICMP Flood (inundação) é o ato de enviar o maior número de pacotes do tipo ICMP no menor espaço de tempo possível, a fim de tornar a sua conexão lenta, podendo até impedir você de se conectar com a internet. Deixando essa opção ativa o roteador vai identificar esse tipo de ataque e impedir que seja executado.
- » **Defesa contra ataques do tipo TCP Flood:** o TCP Flood (inundação) é o ato de enviar o maior número de pacotes do tipo TCP no menor espaço de tempo possível, a fim de tornar a sua conexão lenta, podendo até impedir você de se conectar com a internet. Deixando essa opção ativa o roteador vai identificar esse tipo de ataque e impedir que seja executado.
- » **Defesa contra ataques do tipo UDP Flood**: o UDP Flood (inundação) é o ato de enviar o maior número de pacotes do tipo UDP no menor espaço de tempo possível, a fim de tornar a sua conexão lenta, podendo até impedir você de se conectar com a internet. Deixando essa opção ativa o roteador vai identificar esse tipo de ataque e impedir que seja executado.
- » **Proibir ping da internet:** desabilita a resposta ao ping recebido da internet. Ajuda a deixar a sua rede mais segura, dificultando que alguém saiba que seu roteador está na internet e tente fazer algum tipo de ataque ou acesso indevido.

Recomendamos utilizar as configurações padrão do roteador. Se desejar alterar alguma opção, basta clicar no botão ao lado da opção desejada e então em Salvar.

» **Desabilitar SIP ALG:** ao marcar essa opção o protocolo SIP ALG será desabilitado.

O Protocolo SIP ALG tem por objetivo inspecionar os pacotes VoIP e, se necessário modificá-los, afim de evitar problemas causados pelo firewall da rede, portanto é recomendado manter o SIP ALG habilitado.

**Obs.:** em caso de problemas relacionados a chamadas com Telefones IP, onde são observadas quedas na ligação, é recomendado inserir o IP de NAT nas configurações do telefone ou configurar um servidor STUN.

## **Rota estática**

| Rota Estática   |                     |           |                 | $\boldsymbol{\mathsf{x}}$   |
|-----------------|---------------------|-----------|-----------------|-----------------------------|
|                 |                     |           |                 | Número máximo de regras: 10 |
| Rede de destino | Máscara de sub-rede | Gateway   | <b>WAN</b>      | Opções                      |
|                 |                     |           | WAN1            | + Adicionar                 |
| 0.0.0.0         | 0.0.0.0             | 10.1.27.1 | WAN1            | <b>Sistema</b>              |
| 10.0.0.0        | 255.255.255.0       | 0.0.0.0   | br <sub>0</sub> | <b>Sistema</b>              |
| 10.1.27.0       | 255.255.255.0       | 0.0.0.0   | WAN1            | <b>Sistema</b>              |
| 224.0.0.0       | 240.0.0.0           | 0.0.0.0   | br <sub>0</sub> | <b>Sistema</b>              |

Tela de configuração de rota estática

No menu Rota estática é possível adicionar rotas para outras redes que se deseja ter acesso. Além disso, é possível visualizar as rotas-padrão criadas pelo sistema.

Para adicionar uma rota estática, preencha os campos conforme orientações a seguir:

- » **Rede de destino:** insira a rede que deseja acessar.
- » **Máscara de sub-rede:** nesse campo insira a máscara de sub-rede da rede especificada no campo Rede de destino.
- » **Gateway:** nesse campo insira o endereço IP do gateway (roteador) que consegue fazer o roteamento dos dados para a rede especificada no campo Rede de destino.

Após preencher os campos, clique em Adicionar.

A lista de regras criadas vai aparecer logo abaixo. Para excluir uma regra basta clicar em  $\widehat{\mathbb{m}}$ .

**Obs.:** os itens marcados como Sistema, são regras internas de roteamento do roteador e não podem ser apagadas.

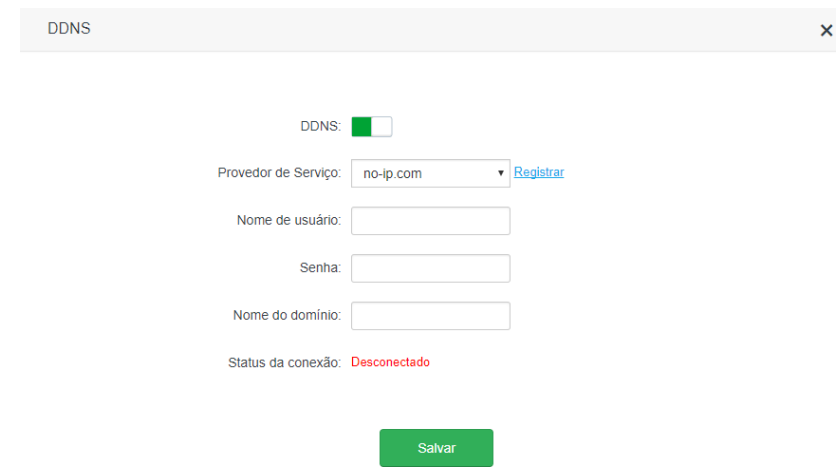

Tela de configuração do DDNS

Através da funcionalidade de DDNS é possível adicionar um host dinâmico dos serviços No-IP e DynDNS em seu roteador. Você deve cadastrar suas informações diretamente no site de um dos serviços e, em seguida, informar no roteador os parâmetros para autenticação.

**Dica:** para acessar a página de cada um dos servidores (DynDNS e No-IP), você pode clicar no link Registrar da interface web, após selecionar o serviço no campo Provedor de serviço.

Preencha as informações conforme o cadastro do host em seu provedor de preferência e clique em Salvar.

#### **Redirecionamento de portas**

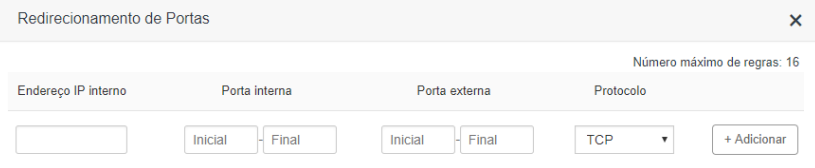

Tela de configuração do redirecionamento de portas

O redirecionamento de portas é utilizado para liberar o acesso, via internet, a portas específicas dos dispositivos da sua rede local (LAN).

Essa funcionalidade pode ser acessada através do menu Configurações avançadas>Redirecionamento de portas da interface web de configuração do ACtion RG 1200.

Para adicionar uma nova regra, preencha os campos conforme as orientações a seguir.

- » **Endereço IP interno:** esse deve ser o endereço IP do dispositivo de sua rede interna que receberá o tráfego redirecionado.
- » **Porta interna:** nesses campos deve ser indicada a porta ou a faixa de portas utilizadas pela aplicação do dispositivo informado no campo Endereço IP interno.
- » **Porta externa:** nesses campos deve ser indicada a porta ou a faixa de portas que concentrarão o tráfego de internet que será direcionado para as portas informadas no campo Porta interna do dispositivo indicado no campo Endereço IP interno.
- » **Protocolo:** indica o protocolo de transporte a ser utilizado. Você precisa confirmar esta informação para que o redirecionamento seja bem-sucedido. As opções são TCP, UDP e TCP&UDP. Se você desejar redirecionar ambos os protocolos (TCP e UDP) para o mesmo destino, deve selecionar TCP&UDP.

Após preencher os campos, clique em Adicionar.

A lista de regras criadas vai aparecer logo abaixo. Para excluir uma regra basta clicar em  $\overline{\mathfrak{m}}$ .

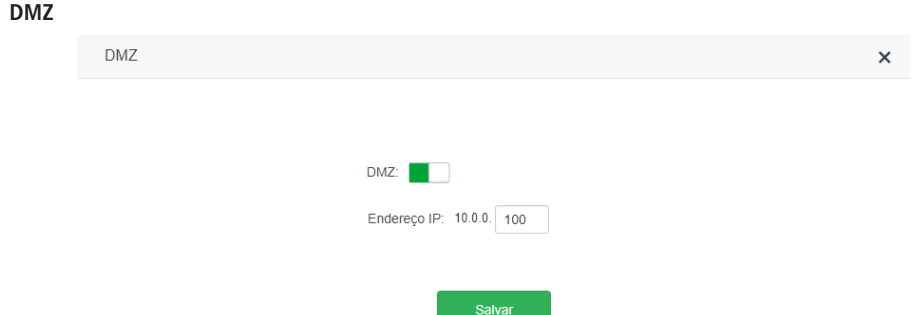

Tela de configuração do DMZ

Essa funcionalidade permite que você defina um dispositivo de sua rede para receber todas as requisições de conexão recebidas via internet e que não possuam nenhuma regra de redirecionamento específica.

Para definir um dispositivo como DMZ:

- 1. Acesse o menu Configurações avançadas>DMZ;
- 2. Habilite a função ativando a opção DMZ;
- 3. Preencha o campo Endereço IP com o endereço do dispositivo que deseja transformar em um DMZ;
- 4. Clique em Salvar.

## **UPnP**

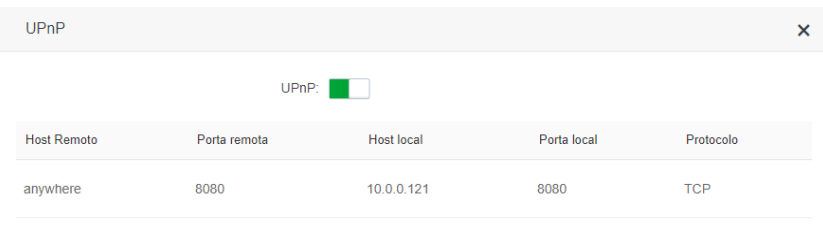

Tela de configuração do UPnP

O UPnP permite que aplicações solicitem o redirecionamento de portas para o roteador automaticamente. Essa opção está habilitada por padrão. Caso você deseje desabilitar, acesse o menu Configurações avançadas>UPnP da interface web de configuração e desmarque a opção UPnP. No mesmo menu é possível visualizar quais aplicações e dispositivos estão sendo redirecionados via solicitação UPnP.

27

# **TR069**

As configurações de TR069 estão disponíveis através do caminho Menu > Configurações avançadas > TR069.

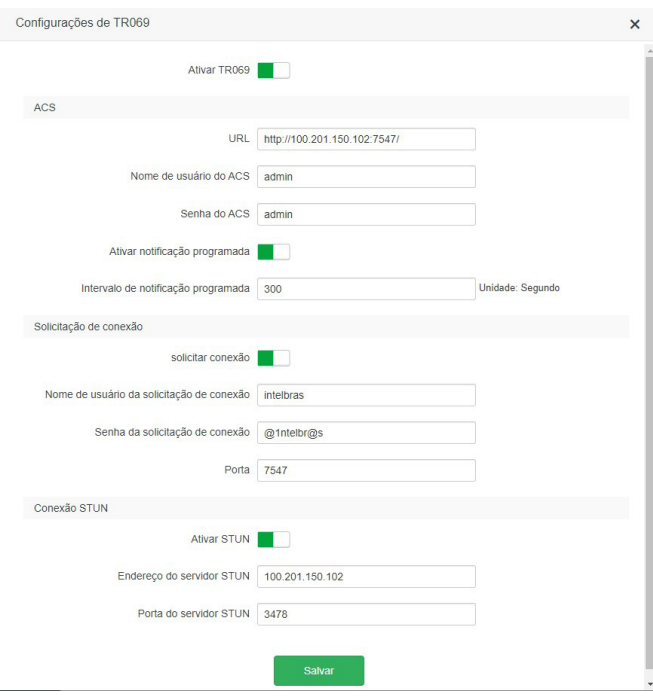

Tela de configuração do TR069

# Servidor ACS

- » **URL:** insira a URL do servidor ACS.
- » **Nome de usuário do ACS:** insira o usuário ACS.
- » **Senha do ACS:** insira a senha ACS.
- » **Intervalo de notificação programada:** insira o período(segundos) que o equipamento enviará o inform para o servidor ACS.

# Solicitar conexão

- » **Solicitar conexão:** ativar ou desativar solicitação de conexão.
- » **Nome de usuário da solicitação de conexão:** insira o usuário criado no servidor ACS.
- » **Senha da solicitação de conexão:** insira a senha criada no servidor ACS.
- » **Porta:** insira a porta de conexão com o servidor ACS.

#### **Conexão STUN**

- » **Ativar STUN:** ativar ou desativar conexão STUN.
- » **Endereço do servidor STUN:** insira o usuário criado no servidor ACS.
- » **Porta do servidor STUN:** insira a porta de conexão com o servidor STUN

# <span id="page-28-0"></span>**4.10. Configurações do sistema**

A seguir descreveremos as opções disponíveis no menu Configurações do sistema da interface web do ACtion RG 1200.

# **Configurações da LAN**

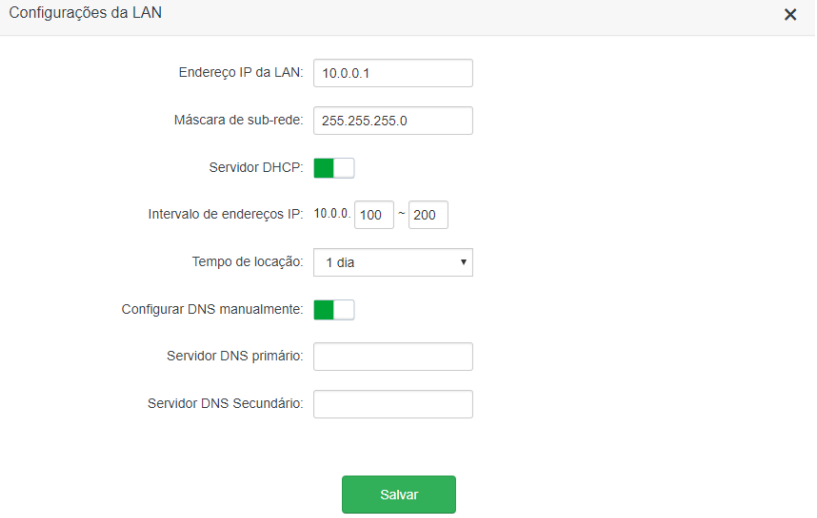

Tela de configurações da LAN

No menu Configurações da LAN é possível alterar as seguintes configurações:

- » **Endereço IP da LAN:** endereço IP da LAN do roteador. Ao alterar essa informação você deverá utilizar o novo endereço IP para acessar a interface do roteador ou então realizar o acesso utilizando o endereço http://meuintelbras.local.
- » **Máscara de sub-rede:** máscara de sub-rede da LAN do roteador.
- » **Servidor DHCP:** permite habilitar ou desabilitar o servidor DHCP na LAN do roteador. Ao desabilitar o servidor DHCP será necessário configurar um endereço IP em cada dispositivo conectado ao roteador.
- » **Intervalo de endereços IP:** o servidor DHCP vai entregar para os dispositivos conectados ao roteador um endereço IP dentro da faixa especificada.
- » **Tempo de locação:** intervalo de tempo que o dispositivo vai poder utilizar o endereço IP. Após o final desse tempo o dispositivo vai automaticamente solicitar um novo endereço IP ao roteador ou renovar o tempo de locação.
- » **Configurar DNS manualmente**: se deseja utilizar servidores DNS específicos, você pode habilitar essa opção e inserir os servidores nos campos Servidor DNS primário e Servidor DNS secundário.

# **Reserva de endereço IP**

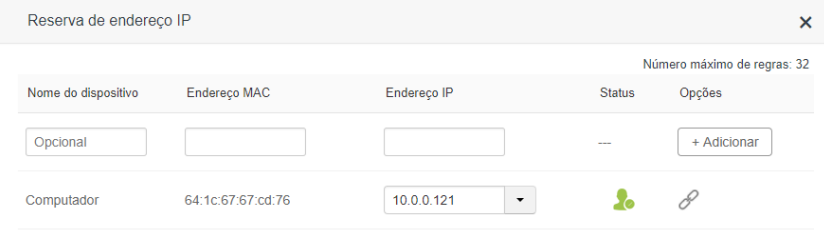

Tela de configuração da reserva de endereço IP

No menu Reserva de endereço IP é possível reservar um endereço IP para um dispositivo, fazendo com que ele sempre receba o mesmo endereço IP ao se conectar ao roteador.

Ao entrar no menu Reserva de endereço IP a lista de dispositivos vai aparecer com as seguintes informações:

- » **Nome do dispositivo:** nome do dispositivo. Esse nome pode ser alterado na tela Gerenciar dispositivos, Controle parental ou Controle de banda.
- » **Endereço MAC:** endereço MAC do dispositivo. Esse campo não pode ser alterado.
- » **Endereço IP:** quando não configurada nenhuma associação para o dispositivo, esse campo informa o endereço IP atual do dispositivo. Para alterar, basta clicar no campo e editar, ou selecionar a opção Manual e então informar um novo endereço IP.
- » **Status:** informa se o dispositivo está conectado ao roteador:

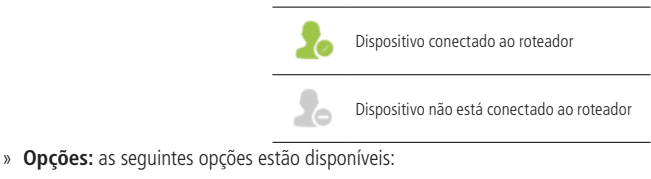

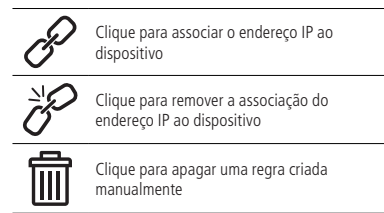

Se o dispositivo não estiver aparecendo na lista, você pode adicionar manualmente, inserindo as informações na primeira linha da lista e clicando em Adicionar.

# **Configurações da porta Internet**

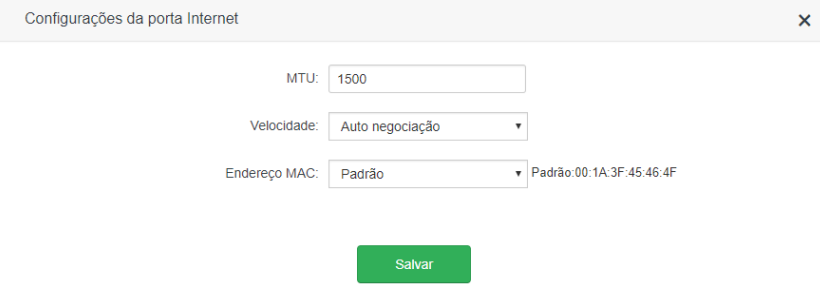

Tela de configurações da porta Internet

Nesta tela, você pode configurar os seguintes parâmetros da porta Internet:

- » **MTU:** a modificação do parâmetro MTU deve ser realizada apenas quando solicitada por seu provedor de internet, ou quando o roteador estiver sendo utilizado em algum cenário onde o valor-padrão não funcione. Para a maioria dos casos o valor-padrão (1500) pode permanecer inalterado.
- » **Velocidade**: você pode configurar a velocidade da porta Internet, fixando um valor específico ou permitindo a negociação automática, selecionando a opção Autonegociação.
- » **Endereço MAC:** permite que você associe um endereço MAC diferente do padrão à porta Internet de seu roteador. Você pode digitar manualmente o endereço MAC desejado utilizando a opção Configure o endereço MAC, copiar o endereço MAC do seu dispositivo atual para a porta Internet utilizando a opção Clonar endereço MAC local ou utilizar o endereço MAC padrão usando a opção Padrão.

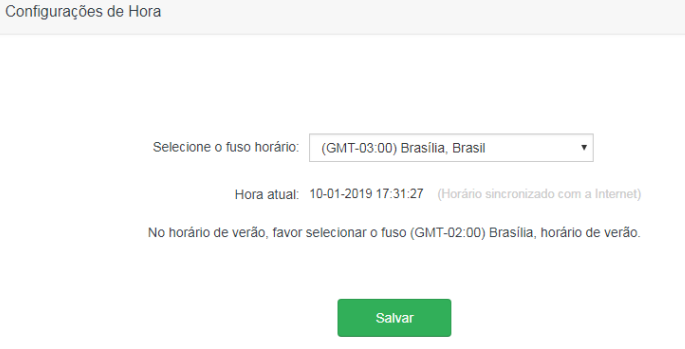

Tela de configurações de hora

Nesta tela, você pode selecionar o fuso horário da sua região e visualizar a hora atual do roteador. A data e hora do sistema serão atualizadas quando o ACtion RG 1200 possuir acesso à internet.

**Obs.:** o fuso horário de Brasília é GMT-03:00, Amazonas GMT-04:00, Acre GMT-05:00 e Fernando de Noronha GMT-02:00.

# **Senha de login**

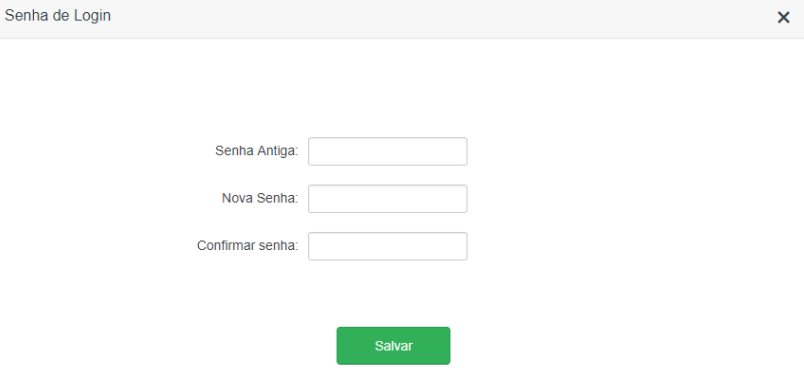

Tela de configuração da senha de login

Para alterar a senha de acesso à interface web de configuração do seu roteador, você deverá preencher os campos apresentados e clicar em Salvar.

Ao fazer isso, você será direcionado à tela onde deverá realizar login na interface web de configuração do roteador, utilizando a nova senha cadastrada.

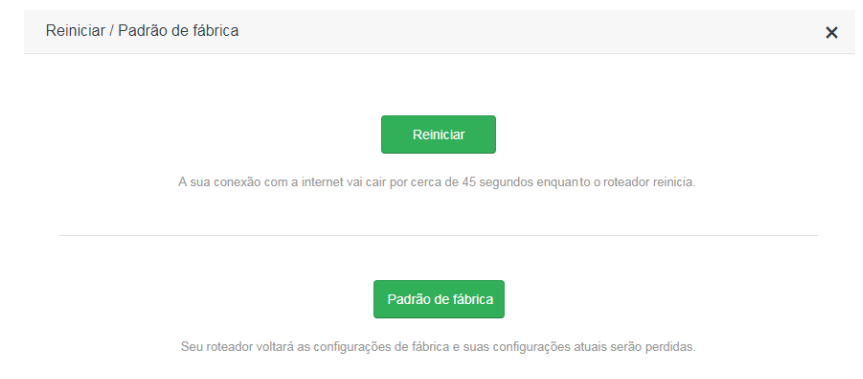

Tela com opções de reinicar e padrão de fábrica

Caso você deseje reiniciar o seu roteador, pode realizar esse procedimento de duas maneiras:

- 1. Através da interface web de configuração, no menu Configurações do sistema>Reiniciar / Padrão de fábrica, clique no botão Reiniciar e aguarde, seguindo as instruções apresentadas na tela;
- 2. Você pode simplesmente remover o cabo de alimentação do seu roteador e plugá-lo novamente, ou ainda, retirar a fonte de alimentação da tomada e plugá-la novamente.

Através dessa tela você também pode retornar o ACtion RG 1200 às configurações-padrão de fábrica. Nesse caso, todas as suas configurações atuais serão perdidas.

Para restaurar o produto às configurações-padrão de fábrica via interface web de configuração:

- 1. No menu Configurações do sistema>Reiniciar / Padrão de fábrica da interface web de configuração, clique no botão Padrão de fábrica;
- 2. Aguarde enquanto a configuração é restaurada, seguindo as orientações exibidas pela interface web.

Para restaurar o produto às configurações-padrão de fábrica via botão físico RST/WPS:

- 1. Ligue o roteador na tomada e aguarde ele iniciar (led SYS piscando);
- 2. Pressione o botão RST/WPS, localizado na parte posterior do ACtion RG 1200, por cerca de 20 segundos até que os leds acendam (1 segundo) e apaguem na sequência;
- 3. Solte o botão RST/WPS e aguarde enquanto a configuração é restaurada. Isso levará cerca de 2 minutos.

Após restaurar as configurações, o roteador irá retornar todos os parâmetros para o padrão de fábrica, portanto, caso você queira utilizá-lo novamente, terá de realizar novamente as configurações necessárias.

# **Atualização de firmware**

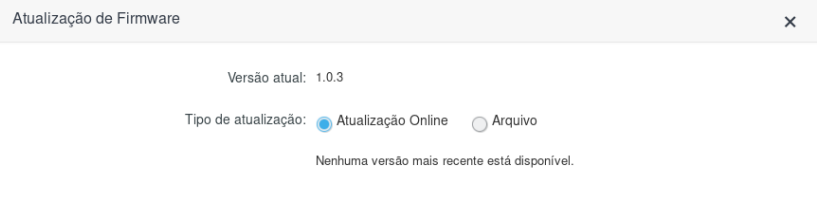

Tela de atualização de firmware

Quando uma atualização estiver disponível o ACtion RG 1200 vai exibir um aviso ao acessar a interface web de configuração. Para atualizar, basta clicar em Sim e depois em Atualizar.

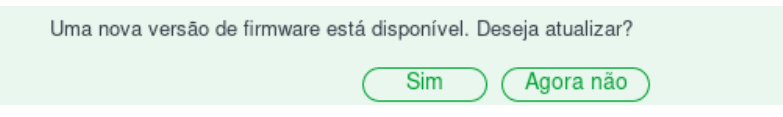

Para atualizar o firmware de seu roteador manualmente, você deve acessar o menu Configurações do sistema>Atualização de firmware e escolher o tipo de atualização:

- » **Atualização online:** se uma nova versão de firmware estiver disponível basta clicar em Atualizar e seguir os procedimentos da tela. Caso nenhuma versão mais nova seja identificada a mensagem Nenhuma versão mais recente está disponível vai aparecer.
- » **Arquivo:** para atualizar o roteador utilizando um arquivo de firmware basta procurar pelo arquivo na opção Selecione o arquivo de firmware e clicar em Atualizar. A última versão do software para o seu roteador pode ser encontrada em nosso site.

**Obs.:** caso a atualização esteja sendo realizada remotamente, não será exibido a barra de progresso de atualização, portanto não desligue o produto e aguarde o reinício automático.

# **Backup/restauração**

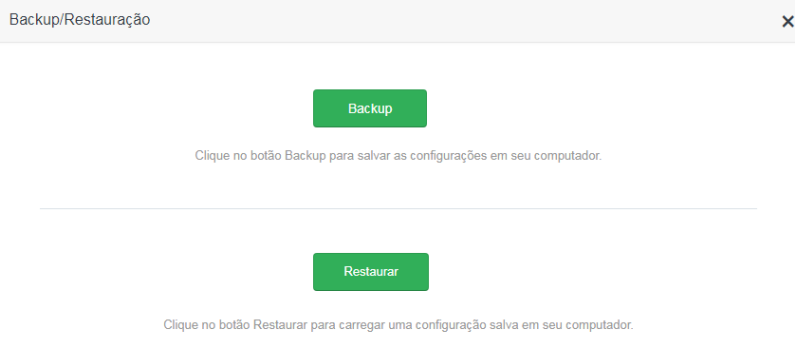

Tela com opções de backup e restauração de configuração

Para gerar o arquivo com o backup das configurações de seu roteador basta clicar no botão Backup e então confirmar a operação. O arquivo será baixado conforme as configurações de seu navegador web e poderá ser utilizado para restaurar seu ACtion RG 1200 quando necessário.

Para restaurar as configurações utilizando um arquivo de backup gerado anteriormente, clique no botão Restaurar para escolher o arquivo a partir do seu dispositivo e selecione o arquivo de backup. Aguarde seguindo as instruções apresentadas na tela.

# **Gerenciamento remoto**

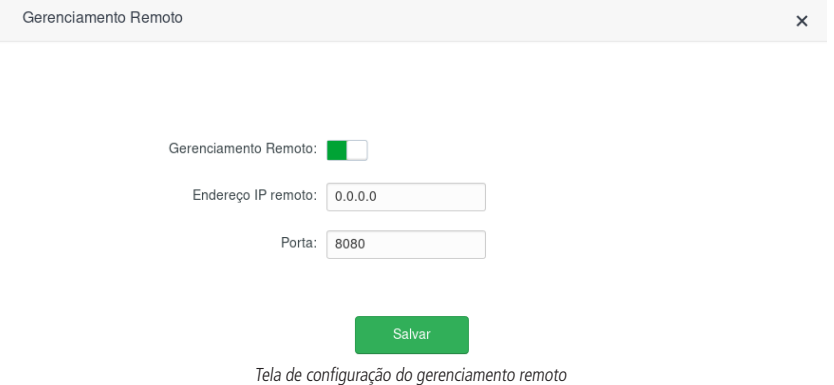

As configurações de gerenciamento remoto permitem acesso à página web de configuração do ACtion RG 1200 via internet.

- » **Gerenciamento remoto:** permite habilitar a função, para que o roteador permita o acesso à página web de configuração via conexões entrantes pela porta Internet. Uma vez habilitada a função, você pode especificar uma porta para a conexão através do campo Porta.
- » **Endereço IP:** caso deseje limitar o acesso à página de configuração a somente um endereço IP, especifique neste campo. O valor-padrão 0.0.0.0 permite que qualquer endereço IP acesse remotamente a página de configuração web do produto (mediante autenticação utilizando a senha de login da página).
- » **Porta:** porta pela qual você deseja permitir acesso, via internet, à interface web de configuração do roteador. Por padrão a porta configurada é 8080.

Para efetivar qualquer alteração clique em Salvar e aguarde a conclusão da configuração.

**Obs.:** por motivos de segurança, é necessário criar uma senha para acesso à interface web de configuração do produto. Evite utilizar valores simples como admin, 1234, entre outros. Prefira senhas mais fortes que evitem acessos indesejados às configurações do seu roteador.

# **Status do sistema**

Através dessa opção são exibidas informações diversas relacionadas ao funcionamento do ACtion RG 1200. Essas mesmas informações estão acessíveis ao clicar sobre a figura do roteador na página do menu Status da internet.

# **Logs do sistema**

Na página de logs são exibidas informações diversas dos eventos ocorridos durante o tempo de operação do roteador.

## **Manutenção automática**

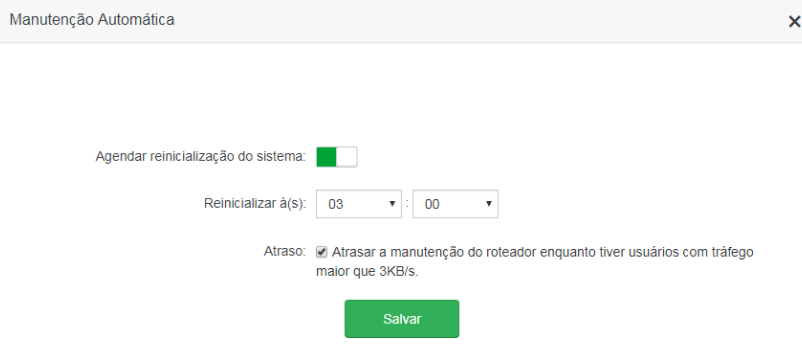

Tela de configuração da manutenção automática

A função Manutenção automática permite reiniciar o roteador diariamente em um horário específico. Por padrão essa função está habilitada, portanto, o produto irá reiniciar no horário agendado desde que não existam usuários conectados com tráfego maior que 3 kB/s. Você pode alterar o horário em que o roteador vai reiniciar na opção Reinicializar à(s). Se deseja reiniciar o roteador mesmo quando tenha tráfego maior que 3 kB/s desmarque a opção Atraso.

**Obs.:** a manutenção automática só funciona quando a hora do roteador estiver sincronizada com a internet e quando o produto estiver ativo por mais de 05:00 horas.

# <span id="page-34-0"></span>5. Perguntas frequentes (FAQ)

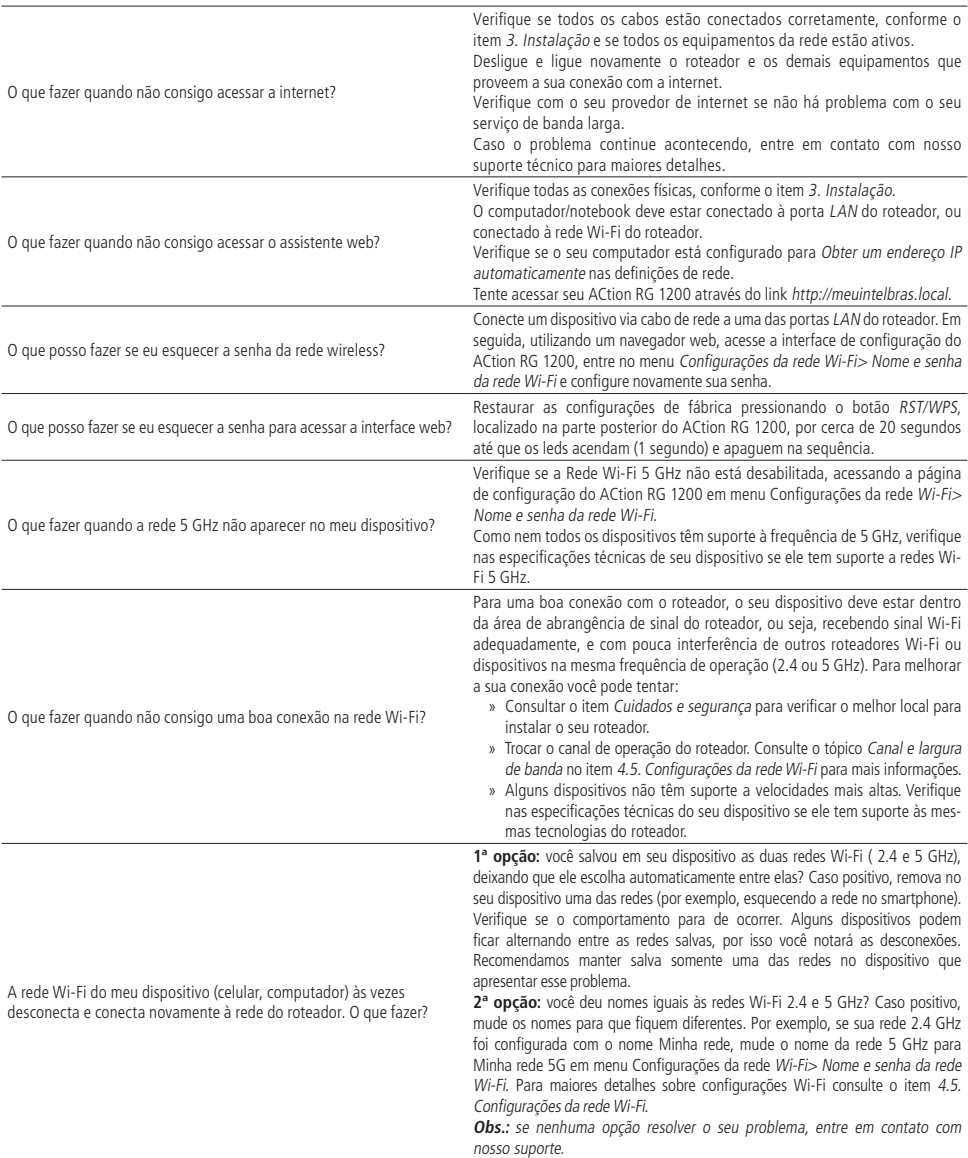

# <span id="page-35-0"></span>Termo de garantia

Fica expresso que esta garantia contratual é conferida mediante as seguintes condições:

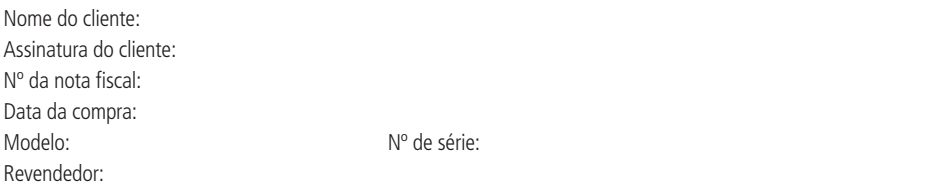

- 1. Todas as partes, peças e componentes do produto são garantidos contra eventuais vícios de fabricação, que porventura venham a apresentar, pelo prazo de 5 (cinco) anos – sendo este de 3 (três) meses de garantia legal e 57 (cinquenta e sete) meses de garantia contratual –, contado a partir da data da compra do produto pelo Senhor Consumidor, conforme consta na nota fiscal de compra do produto, que é parte integrante deste Termo em todo o território nacional. Esta garantia contratual compreende a troca gratuita de partes, peças e componentes que apresentarem vício de fabricação, incluindo as despesas com a mão de obra utilizada nesse reparo. Caso não seja constatado vício de fabricação, e sim vício(s) proveniente(s) de uso inadequado, o Senhor Consumidor arcará com essas despesas.
- 2. A instalação do produto deve ser feita de acordo com o Manual do Produto e/ou Guia de Instalação. Caso seu produto necessite a instalação e configuração por um técnico capacitado, procure um profissional idôneo e especializado, sendo que os custos desses serviços não estão inclusos no valor do produto.
- 3. Constatado o vício, o Senhor Consumidor deverá imediatamente comunicar-se com o Serviço Autorizado mais próximo que conste na relação oferecida pelo fabricante – somente estes estão autorizados a examinar e sanar o defeito durante o prazo de garantia aqui previsto. Se isso não for respeitado, esta garantia perderá sua validade, pois estará caracterizada a violação do produto.
- 4. Na eventualidade de o Senhor Consumidor solicitar atendimento domiciliar, deverá encaminhar-se ao Serviço Autorizado mais próximo para consulta da taxa de visita técnica. Caso seja constatada a necessidade da retirada do produto, as despesas decorrentes, como as de transporte e segurança de ida e volta do produto, ficam sob a responsabilidade do Senhor Consumidor.
- 5. A garantia perderá totalmente sua validade na ocorrência de quaisquer das hipóteses a seguir: a) se o vício não for de fabricação, mas sim causado pelo Senhor Consumidor ou por terceiros estranhos ao fabricante; b) se os danos ao produto forem oriundos de acidentes, sinistros, agentes da natureza (raios, inundações, desabamentos, etc.), umidade, tensão na rede elétrica (sobretensão provocada por acidentes ou flutuações excessivas na rede), instalação/uso em desacordo com o manual do usuário ou decorrentes do desgaste natural das partes, peças e componentes; c) se o produto tiver sofrido influência de natureza química, eletromagnética, elétrica ou animal (insetos, etc.); d) se o número de série do produto tiver sido adulterado ou rasurado; e) se o aparelho tiver sido violado.
- 6. Esta garantia não cobre perda de dados, portanto, recomenda-se, se for o caso do produto, que o Consumidor faça uma cópia de segurança regularmente dos dados que constam no produto.
- 7. A Intelbras não se responsabiliza pela instalação deste produto, e também por eventuais tentativas de fraudes e/ou sabotagens em seus produtos. Mantenha as atualizações do software e aplicativos utilizados em dia, se for o caso, assim como as proteções de rede necessárias para proteção contra invasões (hackers). O equipamento é garantido contra vícios dentro das suas condições normais de uso, sendo importante que se tenha ciência de que, por ser um equipamento eletrônico, não está livre de fraudes e burlas que possam interferir no seu correto funcionamento.
- 8. Após sua vida útil, o produto deve ser entregue a uma assistência técnica autorizada da Intelbras ou realizar diretamente a destinação final ambientalmente adequada evitando impactos ambientais e a saúde. Caso prefira, a pilha/bateria assim como demais eletrônicos da marca Intelbras sem uso, pode ser descartado em qualquer ponto de coleta da Green Eletron (gestora de resíduos eletroeletrônicos a qual somos associados). Em caso de dúvida sobre o processo de logística reversa, entre em contato conosco pelos telefones (48) 2106-0006 ou 0800 704 2767 (de segunda a sexta-feira das 08 ás 20h e aos sábados das 08 ás 18h) ou através do e-mail suporte@intelbras.com.br.

Sendo estas as condições deste Termo de Garantia complementar, a Intelbras S/A se reserva o direito de alterar as características gerais, técnicas e estéticas de seus produtos sem aviso prévio.

Todas as imagens deste manual são ilustrativas.

Android é uma marca registrada da Google, Inc. Google Chrome é uma marca registrada da Google Inc. Microsoft Edge é uma marca registrada da Microsoft Corporation. Firefox é uma marca registrada da Mozilla Foundation.

# intelbras

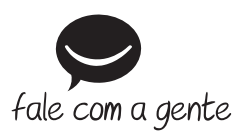

**Suporte a clientes:**  $\Omega$  **(48) 2106 0006 Fórum:** forum.intelbras.com.br **Suporte via chat:** chat.intelbras.com.br **Suporte via e-mail:** suporte@intelbras.com.br **SAC:** 0800 7042767

**Onde comprar? Quem instala?:** 0800 7245115

Intelbras S/A – Indústria de Telecomunicação Eletrônica Brasileira Rodovia SC 281, km 4,5 – Sertão do Maruim – São José/SC – 88122-001  $CNPL 82.901.000/0014-41 = WWW$  intelbras.com. br 01.23